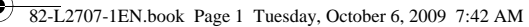

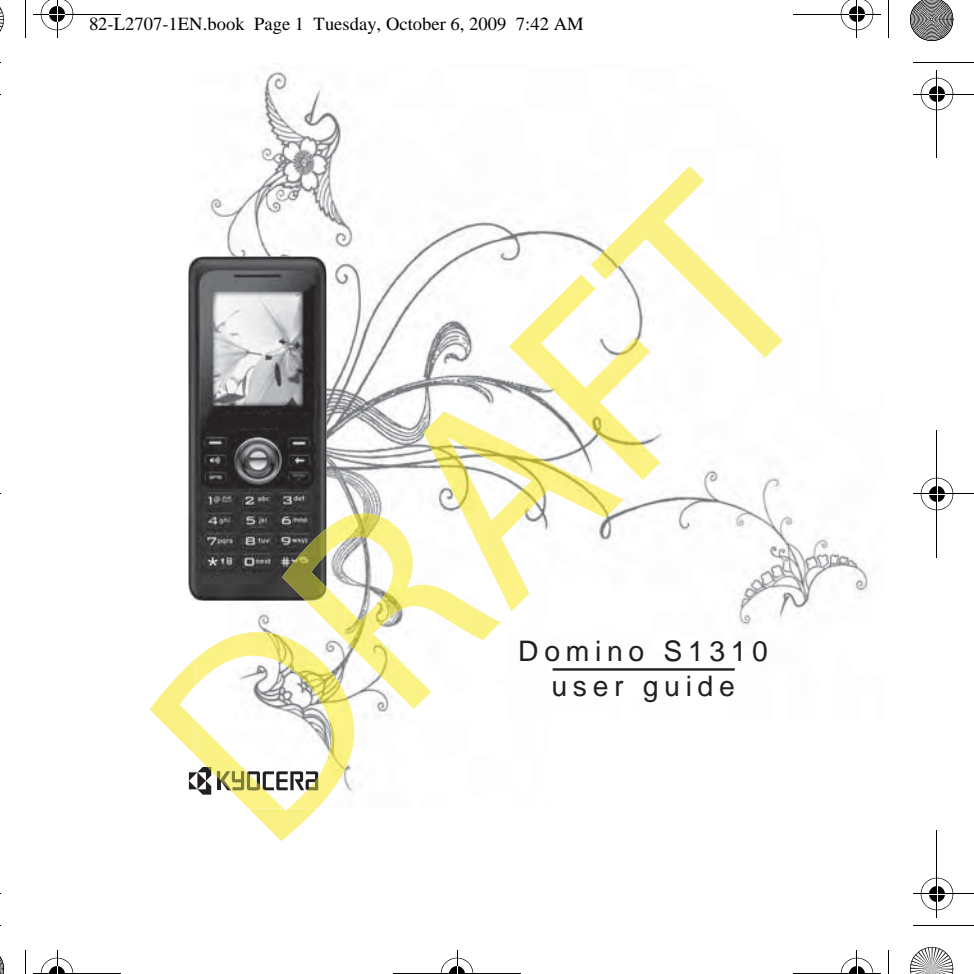

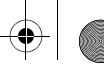

#### **Domino S1310 User Guide**

This manual is based on the production version of the Kyocera S1310 phone. Software changes may have occurred after this printing. Kyocera reserves the right to make changes in technical and product specifications without prior notice. The products and equipment described in this documentation are manufactured under license from QUALCOMM Incorporated under one or more of the following U.S. patents:

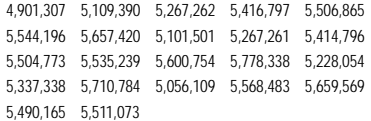

The Kyocera Communications Inc. ("KCI") products described in this manual may include copyrighted KCI and third party software stored in semiconductor memories or other media. Laws in the United States and other countries preserve for KCI and third party software providers certain exclusive rights for copyrighted software, such as the exclusive rights to distribute or reproduce the copyrighted software. Accordingly, any copyrighted software contained in the KCI products may not be modified, reverse engineered, distributed or reproduced in any manner not permitted by law.

Furthermore, the purchase of the KCI products shall not be deemed to grant—either directly or by implication, estoppel, or otherwise—any license under the copyrights, patents, or patent applications of KCI or any third party software provider, except for the normal, non-exclusive royalty-free license to use that arises by operation of law in the sale of a product.

Kyocera is a registered trademark of Kyocera Corporation. Brick Attack and Race 21 are trademarks of Kyocera Wireless Corp. QUALCOMM is a registered trademark of QUALCOMM Incorporated.

Openwave is a trademark of Openwave Systems Incorporated. eZiText is a registered trademark of Zi Corporation. TransFlash is a trademark of SanDisk Corporation.

All other trademarks are the property of their respective owners. Copyright © 2009 Kyocera Wireless Corp. All rights reserved. Ringer Tones Copyright © 2000-2009 Kyocera Wireless Corp. 82-L2707-1EN, Rev. 001

#### **IC Notice**

Operation is subject to the following two conditions: (1) this device may not cause interference, and (2) this device must accept any interference, including interference that may cause undesired operation of the device. The term "IC" before the radio certification number only signifies that Industry Canada technical specifications were met.

- This Class B digital apparatus complies with Canadian ICES-003.
- Cet appareil numérique de la classe B est confome à la norme NMB-003 du Canada.

#### **FCC Notice**

This device complies with part 15 of the FCC rules. Operation is subject to the following two conditions: (1) This device may not cause harmful interference, and (2) This device must accept any interference received, including interference that may cause undesired operation. To maintain compliance with FCC RF exposure guidelines, if you wear a handset on your body, use the Kyocera Communications Inc. (KCI) supplied and approved accessory designed for this product. Using accessories that are not supplied or approved by KCI may violate FCC RF exposure guidelines. when the Sale of the distribution in the sale of the CS DRAFT AND and the US DRAFT AND A CONDICIPY (SO 2.5 A 14.796<br>
267.262 5.416.797 5.506.865<br>
267.262 5.416.797 5.506.865<br>
267.262 5.416.797 5.506.865<br>
267.100 5.567.843

Other accessories used with this device for body-worn operations must not contain any metallic components and must provide at least 15 mm separation distance including the antenna and the user's body.

#### **THIS MODEL PHONE MEETS THE GOVERNMENT'S REQUIREMENTS FOR EXPOSURE TO RADIO WAVES.**

Your wireless phone is a radio transmitter and receiver. It is designed and manufactured to not exceed the emission limits for exposure to radio frequency (RF) energy set by the Federal Communications Commission of the U.S. Government. These

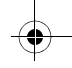

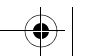

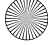

2

limits are part of comprehensive guidelines and establish permitted levels of RF energy for the general population. The guidelines are based on standards that were developed by independent scientific organizations through periodic and thorough evaluation of scientific studies. The standards include a substantial safety margin designed to assure the safety of all persons, regardless of age and health.

The exposure standard for wireless mobile phones employs a unit of measurement known as the Specific Absorption Rate, or SAR. The SAR limit set by the FCC is 1.6 W/kg.\*

Tests for SAR are conducted using standard operating positions specified by the FCC with the phone transmitting at its highest certified power level in all tested frequency bands.

Although the SAR is determined at the highest certified power level, the actual SAR level of the phone while operating can be well below the maximum value. This is because the phone is designed to operate at multiple power levels so as to use only the power required to reach the network. In general, the closer you are to a wireless base station antenna, the lower the power output. For the momentum and the particular stational phone station and worm on the body) as required by<br>the FCC is 1.6 W/kg.\*<br>In user is caution and that changes<br>all test-during a distribution at the inponent transmitting at its

Before a phone model is available for sale to the public, it must be tested and certified by the FCC that it does not exceed the limit established by the government-adopted requirement for safe exposure. The tests are performed in positions and locations (e.g., at the ear and worn on the body) as required by the FCC for each model.

Body-worn measurements differ among phone models, depending upon availability of accessories and FCC requirements. While there may be differences between the SAR levels of various phones and at various positions, they all meet the government requirement for safe exposure.

The FCC has granted an Equipment Authorization for this model phone with all reported SAR levels evaluated as in compliance with the FCC RF emission guidelines. SAR information on this model phone is on file with the FCC and can be found under the Display Grant section **www.fcc.gov/oet/ea** after searching on the FCC ID: OVF-K33BIC05 (non-Bluetooth) or OVF-K33BIC06 (Bluetooth).

Additional information on SAR can be found on the Cellular Telecommunications and Internet Association (CTIA) web-site at **www.ctia.org**.

\* In the United States and Canada, the SAR limit for mobile phones used by the public is 1.6 watts/kg (W/kg) averaged over one gram of tissue. The standard incorporates a substantial margin of safety to give additional protection for the public and to account for any variations in measurements.

#### **Caution**

The user is cautioned that changes or modifications not expressly approved by the party responsible for compliance could void the warranty and user's authority to operate the equipment.

#### **Optimize your Phone's Performance**

Use the instructions in this guide to learn how to optimize the performance and life of your phone and battery.

#### **Air Bags**

If you have an air bag, DO NOT place installed or portable phone equipment or other objects over the air bag or in the air bag deployment area. If equipment is not properly installed, you and your passengers risk serious injury.

#### **Medical devices**

**Pacemakers**—Warning to pacemaker wearers: Wireless phones, when in the 'on' position, have been shown to interfere with pacemakers. The phone should be kept at least six (6) inches away from the pacemaker to reduce risk.

The Health Industry Manufacturers Association and the wireless technology research community recommend that you follow these guidelines to minimize the potential for interference.

- Always keep the phone at least six inches (15 centimeters) away from your pacemaker when the phone is turned on.
- Do not carry your phone near your heart.
- Use the ear opposite the pacemaker.
- If you have any reason to suspect that interference is taking place, turn off your phone immediately.

User Guide 33 and 2012 12:00 the 2012 12:00 the 2012 12:00 the 2012 12:00 the 2012 12:00 the 2012 12:00 the 20

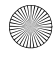

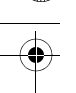

**Hearing aids**—Some digital wireless phones may interfere with hearing aids. In the event of such interference, you may want to consult your service provider or call the customer service line to discuss alternatives.

**Other medical devices**—If you use any other personal medical device, consult the manufacturer of the device to determine if it is adequately shielded from external RF energy. Your physician may be able to help you obtain this information.

**In health care facilities**—Turn your phone off in health care facilities when instructed. Hospitals and health care facilities may be using equipment that is sensitive to external RF energy.

#### **Potentially unsafe areas**

**Posted facilities**—Turn your phone off in any facility when posted notices require you to do so.

**Aircraft**—FCC regulations prohibit using your phone on a plane that is in the air. Turn your phone off or switch it to Airplane Mode before boarding aircraft.

**Vehicles**—RF signals may affect improperly installed or inadequately shielded electronic systems in motor vehicles. Check with the manufacturer of the device to determine if it is adequately shielded from external RF energy.

**Blasting areas—Turn off your phone where blasting is in** progress. Observe restrictions, and follow any regulations or rules.

**Potentially explosive atmospheres**—Turn off your phone when you are in any area with a potentially explosive atmosphere. Obey all signs and instructions. Sparks in such areas could cause an explosion or fire, resulting in bodily injury or death. Areas with a potentially explosive atmosphere are often, but not always, clearly marked. Turn your phone off in health care<br>
Turn your phone off in health care<br>
ospitals and health care facilities<br>
as<br>
the do so.<br>
the do so solution of in any facility when<br>
the do so solution of the phone of in any facility wh

They include:

- fueling areas such as gas stations
- below deck on boats
- transfer or storage facilities for fuel or chemicals
- vehicles using liquefied petroleum gas, such as propane or butane
- areas where the air contains chemicals or particles such as grain, dust, or metal powders
- any other area where you would normally be advised to turn off your vehicle engine

#### **Use with care**

Use only in normal position (to ear). Avoid dropping, hitting, bending, or sitting on the phone.

#### **Avoid magnetic environments**

Keep the phone away from magnets which can cause improper functioning of the phone.

#### **Keep your phone dry**

Keep the phone dry. Damage can result if the phone gets wet. Water damage is not covered under warranty.

#### **Resetting the phone**

If the screen seems frozen and the keypad does not respond to keypresses, reset the phone by completing the following steps:

- 1. Remove the battery cover.
- 2. Remove and replace the battery.

If the problem persists, return the phone to the dealer for service.

#### **Accessories**

Use only Kyocera-approved accessories with Kyocera phones. Use of any unauthorized accessories may be dangerous and will void the phone warranty if said accessories cause damage or a defect to the phone.

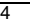

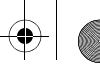

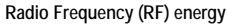

Your telephone is a radio transmitter and receiver. When it is on, it receives and sends out RF energy. Your service provider's network controls the power of the RF signal. This power level can range from 0.006 to 0.6 watts.

In August 1996, the U.S. Federal Communications Commission (FCC) adopted RF exposure guidelines with safety levels for hand-held wireless phones. These guidelines are consistent with the safety standards previously set by both U.S. and international standards bodies in the following reports:

- ANSI C95.1 (American National Standards Institute, 1992)
- NCRP Report 86 (National Council on Radiation Protection and Measurements, 1986)
- ICNIRP (International Commission on Non-Ionizing Radiation Protection, 1996)

Your phone complies with the standards set by these reports and the FCC guidelines.

#### **E911 mandates**

Where service is available, this handset complies with the Phase I and Phase II E911 Mandates issued by the FCC.

**Hearing Aid Compatibility (HAC) with Mobile Phones**

Some mobile phones and hearing devices (hearing aids and cochlear implants), when used together, result in buzzing, humming, or whining noises detected by the user.

Some hearing devices are more immune than others to this interference noise, and phones also vary in the amount of interference they generate.

The wireless telephone industry has developed ratings for some of their mobile phones, to assist hearing device users in finding phones that may be compatible with their hearing devices. Not all phones have been rated.

Phones that are rated have the rating on their box or a label on the box. The ratings are not guarantees and results will vary depending on the user's hearing device and hearing loss. If your hearing device happens to be vulnerable to interference, you may not be able to use a rated phone successfully. Trying out the phone with your hearing device is the best way to evaluate it for your personal needs.

**M-Ratings**—Phones rated M3 or M4 meet FCC requirements and are likely to generate less interference to hearing devices than phones that are not labeled. M4 is the better/higher of the two ratings.

**T-Ratings**—Phones rated T3 or T4 meet FCC requirements and are likely to be more usable with a hearing device's telecoil ("T Switch" or "Telephone Switch") than unrated phones. T4 is the better/higher of the two ratings. (Note that not all hearing devices have telecoils in them.)

Hearing devices may also be measured for immunity to this type of interference. Your hearing device manufacturer or hearing health professional may help you choose the proper rating for your mobile phone. The more immune your hearing aid is, the less likely you are to experience interference noise from mobile phones. These guidelines are consistent with<br>
broken to be the bold U.S. and<br>
broken the following reports:<br>
the bold U.S. and<br>
broken the following reports:<br>
Souther or Telephone Switch' or the word ratio of the broken that<br>
be t

For more information about hearing aid compatibility, visit the FCC's Consumer & Governmental Affairs Bureau Web site at **www.fcc.gov/cgb/dro**.

**Kyocera Communications Inc. www.kyocera-wireless.com**

To purchase accessories, visit **www.kyocera-wireless.com/store**

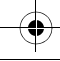

User Guide 5 and 5 and 5 and 5 and 5 and 5 and 5 and 5 and 5 and 5 and 5 and 5 and 5 and 5 and 5 and 5 and 5 and 5 and 5 and 5 and 5 and 5 and 5 and 5 and 5 and 5 and 5 and 5 and 5 and 5 and 5 and 5 and 5 and 5 and 5 and 5

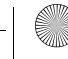

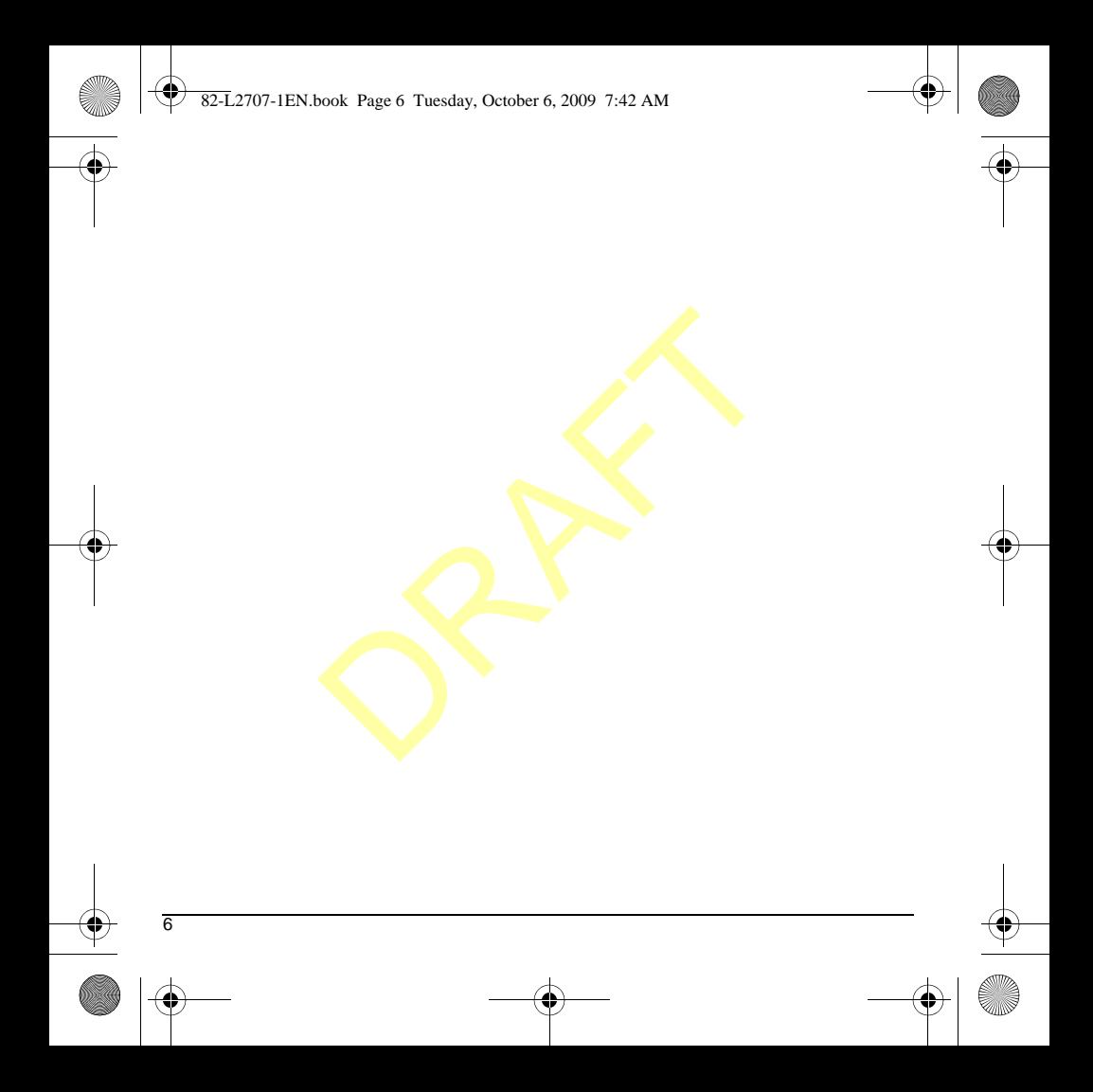

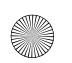

# **Table of Contents**

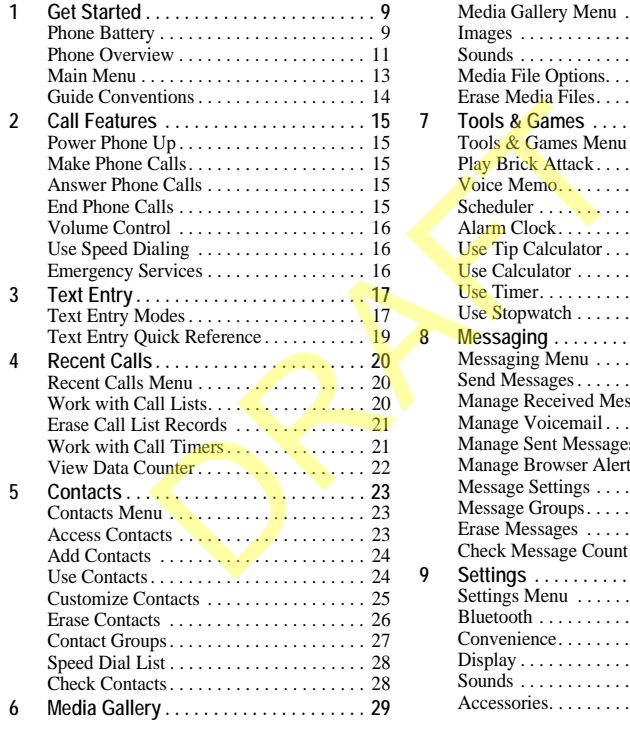

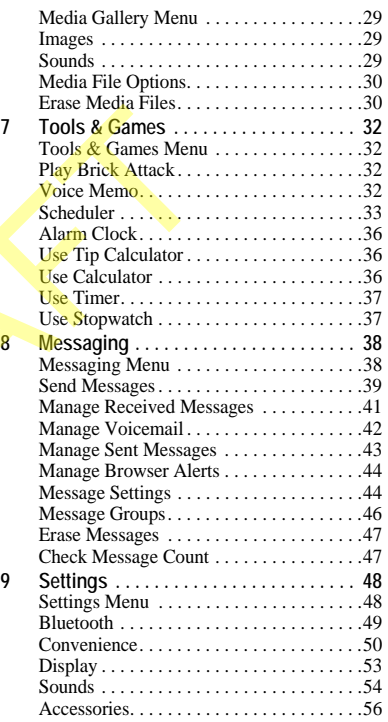

# 82-L2707-1EN.book Page 8 Tuesday, October 6, 2009 7:42 AM

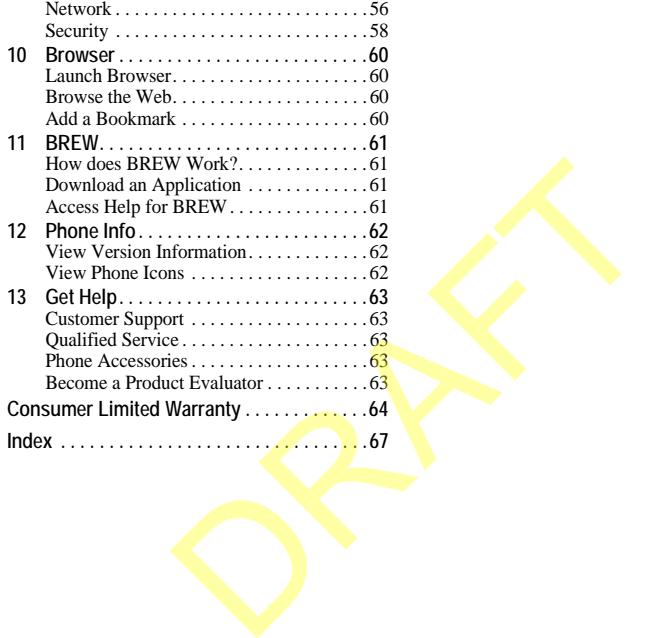

 $\blacktriangledown$ 

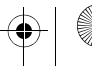

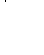

 $\overline{\bigoplus}$ 

 $\bigcirc$ 

্য

ß

 $\overline{\bigoplus}$ 

8

# **1 Get Started**

# **Phone Battery**

Install the Battery To install the battery:

- 1. Hold the phone face down.
- 2. Find the notch directly below the back cover. It is square. Using your thumbnail, pry the cover up from the bottom to remove.
- 3. Place the battery in the battery casing with the metal contacts facing toward the top of the phone. The metal contacts of the battery must make contact with the metal contacts of the battery

casing.

- 4. Replace the battery cover by sliding the notches into the openings on the top of the battery casing.
- 5. Snap the cover into place.

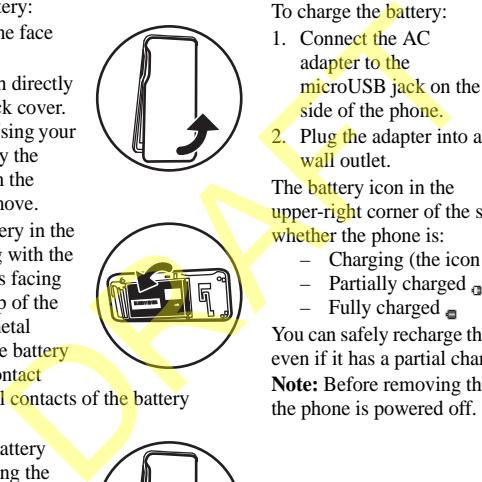

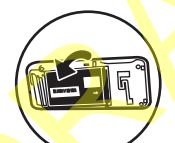

## Charge the Battery

You must have at least a partial charge in the battery to make or receive calls.

To charge the battery:

- 1. Connect the AC adapter to the microUSB jack on the side of the phone.
- 2. Plug the adapter into a wall outlet.

The **battery** icon in the

upper-right corner of the screen tells you whether the phone is:

- Charging (the icon is animated)
- Partially charged  $\alpha$
- Fully charged  $\blacksquare$

You can safely recharge the battery at any time, even if it has a partial charge.

**Note:** Before removing the battery, make sure the phone is powered off.

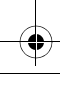

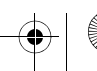

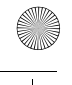

#### Battery Safety Guidelines

- Do not disassemble or open the battery.
- Do not crush, bend, deform, puncture, or shred the battery.
- Do not attempt to insert foreign objects into the battery.
- Do not immerse the battery or expose it to water or other liquids. Even if a battery appears to dry out and operate normally, internal parts can slowly corrode and pose a safety hazard.
- Always keep the battery between 15 °C and 25 °C (59 °F and 77 °F). Do not expose the battery to extremes of temperature (heat or cold), fire, or other hazards such as a cooking surface, iron, or radiator.
- Never use any damaged battery.
- Only use the battery for its intended phone.
- Only use the battery with a qualified charger. Use of an unqualified battery charger may present a risk of fire, explosion, leakage, or other hazard. If you are unsure about whether a charger is qualified, contact customer support.
- Do not short-circuit the battery or allow metallic conductive objects—such as keys, coins, or jewelry—to contact the battery's terminals.
- Replace the battery only with another qualified battery. Use of an unqualified battery may present a risk of fire, explosion, leakage, or other hazard. If you are unsure about whether a replacement

battery is compatible, contact customer support.

- Promptly dispose of used batteries in accordance with local regulations and recycle if possible. Do not dispose as household waste.
- Supervise all battery usage by children.
- Avoid dropping the phone or battery. If the phone or battery is dropped, especially on a hard surface, an internal short-circuit can occur and pose a safety hazard. If you suspect battery damage, take it to a service center for inspection. The battery of explosion to the battery of explosion to the distortion of the battery between 15 °C and<br>
and operate normally, and surface, an internal social and popular and pose a<br>
that and operate normally, and surface,
	- **Improper battery use may result in a fire,** explosion, or other hazard.

#### Common Causes of Battery Drain

- Playing games or using the Web.
- Keeping backlighting on.
- Operating when far away from a base station or cell site.
- Using data cables or accessories.
- Operating when no service is available, or service is available intermittently.
- High earpiece and ringer volume settings.
- Repeating sound, vibration, or lighted alerts.

10 **Phone Battery** 

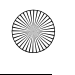

## **Phone Overview**

#### Get to Know Your Phone

The phone is shown here in the open position.

- 1. Home screen.
- 2. **Volume** key raises or lowers ringer volume.
- 3. **Left** softkey selects items that appear on the lower left of the display. At the home screen, you can select **Menu**.
- 4. **Speakerphone** key activates the speakerphone and answers incoming calls.
- 5. **Navigation** key scrolls through lists and text entry fields and accesses the following shortcuts from the home screen.
	- Scroll left to launch **Browser**.
	- Scroll right to go to **Tools & Games > Voice Memo**.
	- Scroll up to create a custom menu shortcut.
	- Scroll down to go to **Recent Calls > All**.
- 6. **Send** key starts or answers a call. Press once to display the All Calls list, and two times to redial the last number dialed.
- 7. Keypad for entering numbers, letters, or symbols.
- 8. **\* Shift** key changes the text mode in text entry. Press and hold to activate keyguard.
- 9. Jack for a hands-free headset (sold separately).
- 10. Jack for AC adapter (included) and microUSB cable (sold separately).
- 11. **Right** softkey selects items that appear on the lower right of the display. At the home screen, you can select **Contacts**.
- 12. **OK** key selects a menu item or option. At the home screen, you go to the main menu when you press the **OK** key.
- 13. **Back** key erases characters in text entry and returns you to the previous screen when navigating through menus.
- 14. **End** key turns the phone on and off, ends a call or browser session, and returns you to the home screen.
- 15. **# Space** key enters a space during text entry. Press and hold to activate or deactivate Silent mode.
- 16. **0 Next** key cycles through word choices during text entry.

**Warning:** Inserting an accessory into the incorrect jack will damage the phone.

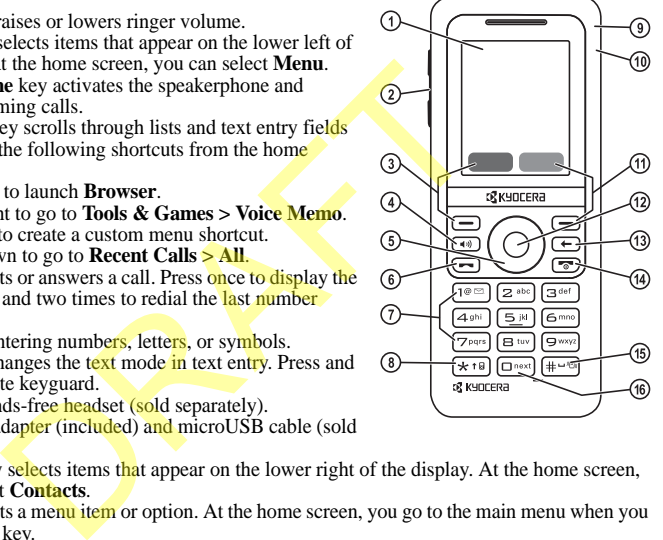

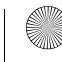

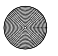

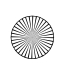

#### Screen Icons

These icons may appear on your phone's screen.

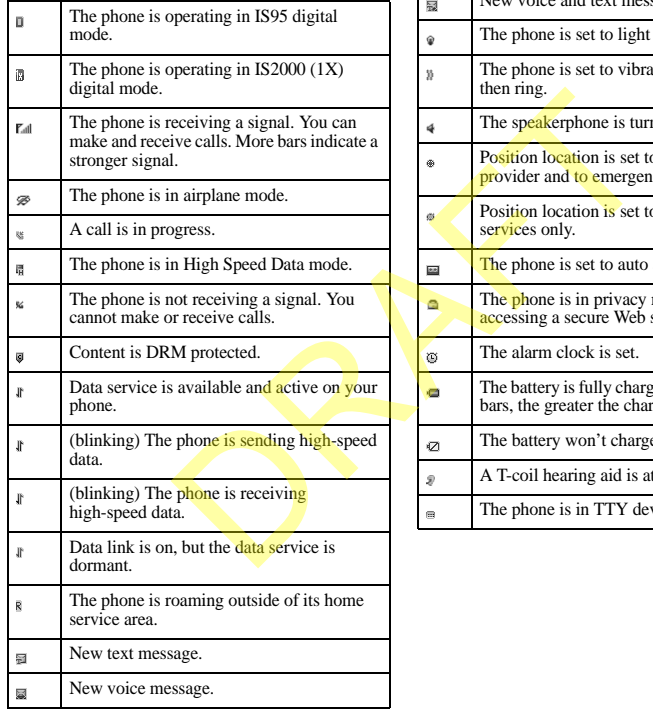

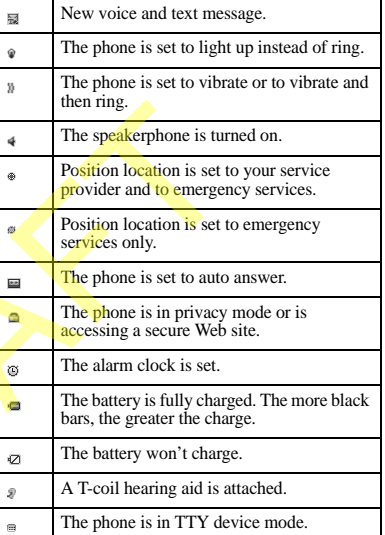

12 **Phone Overview** 

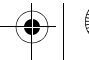

## **Main Menu**

Press the **OK** key or select **Menu** when the phone is in idle state to access the main menu.

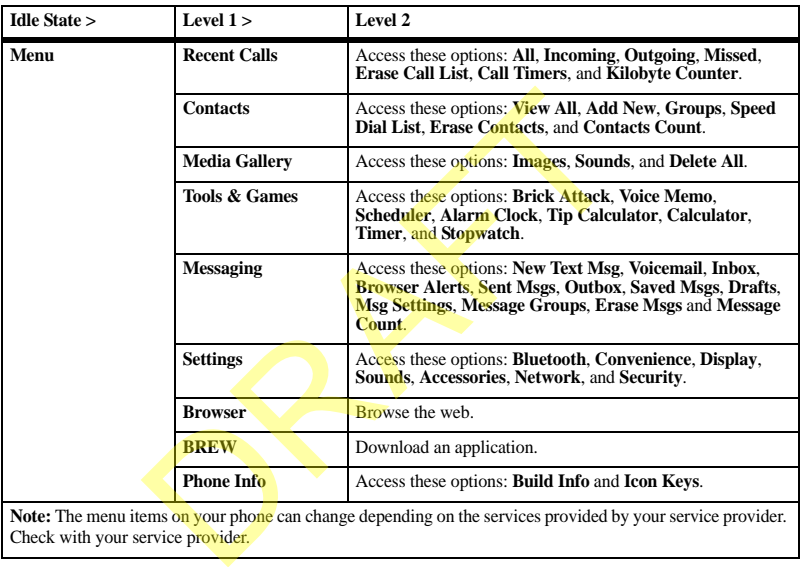

Note: The menu items on your phone can change depending on the services provided by your service provider. Check with your service provider.

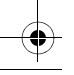

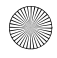

# **Guide Conventions**

In this guide, the following conventions are used when describing phone features.

**Select** means to press the **Left** softkey, **Right** softkey or **OK** key to select an item seen on the display. For example, "Select **Menu**" tells you to physically press the left softkey to choose **Menu** from the display.

**Press** means to press a phone key. For example, "Press the **Send** key to make a phone call" tells you to physically press the **Send** key on your phone.

**Scroll** means to use the **Navigation** key to move through a list on the display. For example, "Scroll through your contacts list to choose a contact" means to physically press the **Navigation** key up or down to scroll through the list on the display. the left softkey to choose<br>lay.<br>Sa a phone key. For<br>Send key to make a phone<br>sically press the Send key<br>the Navigation key to<br>on the display. For<br>ough your contacts list to<br>cleans to physically press the<br>product of down to

**>** (greater than symbol) tells you to select an option from a menu or list. For example, "**Menu** > **Settings**" means to:

- 1. Press the left softkey to select **Menu**.
- 2. Scroll to the **Settings** option.
- 3. Press the **OK** key to select **Settings**.

14 Guide Conventions

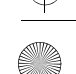

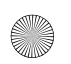

# **2 Call Features**

This section describes the basic features related to calls.

## **Power Phone Up**

- To turn your phone on, press the **End** key and wait until the phone display lights up.
- To turn your phone off, press and hold the **End** key until the phone plays a short musical sound and turns off.

## **Make Phone Calls**

Make sure you are in an area where a signal can be received. Look for the signal strength icon on the home screen. The more bars, the stronger the signal. If there are no bars, move to where the signal strength is better. When the phone has been idle for a time, it cycles into power save mode. Press any key to browne on, press the **End** key<br>
the phone display lights up.<br>
The phone display lights up.<br>
The phone plays a short<br>
d and turns off.<br> **Answer Phone C**<br> **Calls**<br>
when a call comes in, the<br>
vibrates, or lights up. The<br>
c in

return to normal operating mode. There are several ways you can make a phone call.

#### Call Using a Number

- 1. Enter a phone number.
- 2. Press the **Send** key.

#### Call Using a Contact

- 1. From **View All**, highlight a contact.
- 2. Press the **Send** key.

Redial a Number

- 1. Press the **Send** key to open your call history.
- 2. Highlight a phone number or contact and press the **Send** key.

**Note:** To redial the last number called, received or missed, press the **Send** key twice.

## **Answer Phone Calls**

When a call comes in, the phone rings, vibrates, or lights up. The phone number of the caller also appears if it is not restricted. If the number is stored in your contacts list, the contact's name appears. There are several ways you can answer a phone call.

Answer Using Earpiece Press the **Send** key.

Answer Using Speakerphone Press the **Speakerphone** key.

# **End Phone Calls**

Press the **End** key.

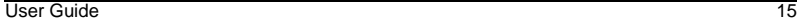

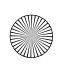

# **Volume Control**

Adjust Volume during a Call Press the **Volume** key up or down to adjust the earpiece volume during a call.

## Use the Speakerphone

Your phone has a built-in speakerphone.

- To turn on the speakerphone, press the **Speakerphone** key. The speakerphone icon appears on the home screen when the speakerphone is on.
- To turn off the speakerphone, press the **Speakerphone** key again.

**Note:** If you press the **Speakerphone** key during an incoming call, you will answer the call.

Silence an Incoming Call

- To silence the phone without answering the call, press the **Back** key or press the **Volume** key up or down.
- To silence the phone and answer the call, press the **Back** key or press the **Volume** key up or down and then press the **Send** key.

# **Use Speed Dialing**

Speed dialing allows you to assign a one- or two-digit shortcut to a contact. Before you can use speed dialing you must save a phone number as a contact and assign a speed dial

location to it. See "Assign Speed Dials to Contacts" on page 26.

To call a contact that has a speed dial location:

- 1. Enter the one- or two-digit speed dial location.
- 2. Press the **Send** key.

# **Emergency Services**

## Call Emergency Services

You can call an emergency code even if your phone is locked or your account is restricted. When you call, your phone enters emergency mode. This enables the emergency service exclusive access to your phone to call you back, if necessary. To make or receive regular calls after dialing the code, you must exit this mode. The speakerphone, press the<br>
idt-in speakerphone, press the<br>
cey. The speakerphone icon<br>
on.<br>
Seakerphone, press the<br>
cey again.<br>
Seakerphone key<br>
seakerphone key<br>
mode. This enables the emergency<br>
respeakerphone key<br>
mode

To dial an emergency code:

- 1. Enter the 3-digit emergency code.
- 2. Press the **Send** key.

**Note:** Regardless of the 3-digit emergency code (911, 111, 999, 000, etc.), your phone operates as described above.

## Exit Emergency Services

When you have completed the emergency call:

- 1. Select **Exit**.
- 2. Select **Exit** again to confirm your choice.

**Note:** To determine who has access to your location, see "Set Location Information" on page 57.

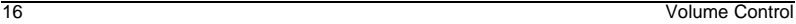

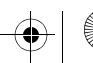

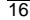

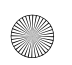

# **3 Text Entry**

You can enter letters, numbers, and symbols in contacts, text messages, and your banner.

# **Text Entry Modes**

The text entry screen has the following features:

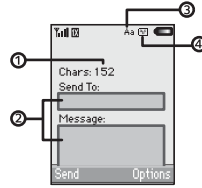

- 1. Characters remaining that you can type. Allowed message length can vary depending on your service.
- 2. Text entry fields.
- 3. Current capitalization setting.
- 4. Current text entry mode.

**Note:** The entry mode will default depending on the task you are doing. For example, when entering a phone number, you are in **Numbers Only** mode. When entering a name for a contact, you are in **Normal Alpha** mode.

Enter Numbers with Number Keypad From the text entry field, select **Options > Numbers Only** to enter a number when you press a key once.

The **13** icon indicates you are in **Numbers Only** input mode. Press and hold the **\* Shift** key to switch input modes.

Enter Letters with Number Keypad From the text entry field, select **Options > Normal Alpha** to enter letters. You can enter text in the following ways:

- To enter a letter, press a key once for the first letter, twice of the second letter, and so on. If your phone is set to Spanish, accented letters are available. Wait for the cursor to move right and enter the next character. Press the **# Space** to enter a space. From the text entry field,<br>
Manus and the following<br>
Chars: 152<br>
Chars: 152<br>
The text in the following ways<br>
text in the following ways<br>
text in the following ways<br>
To enter a letter, press<br>
time in the following ways<br>
The
	- To change case mode for a single letter, press that key until you see the letter case you want. To change the case mode, press the **\* Shift** key.

• To enter a number, press and hold a number key until the number appears on the screen.

The **abt** icon indicates you are in **Normal Alpha** input mode. Press and hold the **\* Shift** key to switch input modes.

Rapid Entry with Number Keypad From the text entry field, select **Options > Rapid Entry** to check words you are trying to

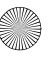

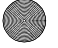

82-L2707-1EN.book Page 18 Tuesday, October 6, 2009 7:42 AM

spell against a dictionary of common words. You can enter text in the following ways:

- To enter words, press a key once. For example, to enter the word "Glow" press the  $4 > 5 > 6$  keys. If the word doesn't match what you want, press **0 Next** key to look at other word matches. When you see the word you want, scroll right.
- To change case mode, press the **\* Shift** key.
- To enter a number, press and hold a number key until the number appears on the screen.

The ez icon indicates you are in **Rapid Entry** input mode. Press and hold the **\* Shift** input key to switch input modes.

Enter Symbols with Number Keypad While entering text in **Normal Alpha** mode, you can enter symbols by pressing the **1** key until you see the symbol you want. Using this method, you have access to the following symbols: in the science. Their you see<br>the second right.<br>
Indee, press and hold a number<br>
there are seen the screen.<br>
So you are in **Rapid Entry**<br>
and hold the \* **Shift** input<br>
modes.<br>
(ith Number Keypad<br>
in Normal Alpha mode,<br>
(is

#### **. @ ? ! - , & : ' ]**

To access the full set of symbols:

- 1. From the text entry field, select **Options** > **Add Symbols**.
- 2. Scroll up or down to view the list of symbols.
- 3. Press the number key corresponding to the symbols to enter it.

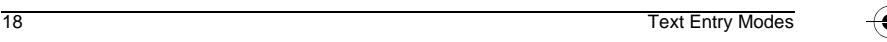

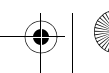

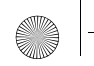

## **Text Entry Quick Reference**

This table gives instructions for entering letters, numbers, and symbols.

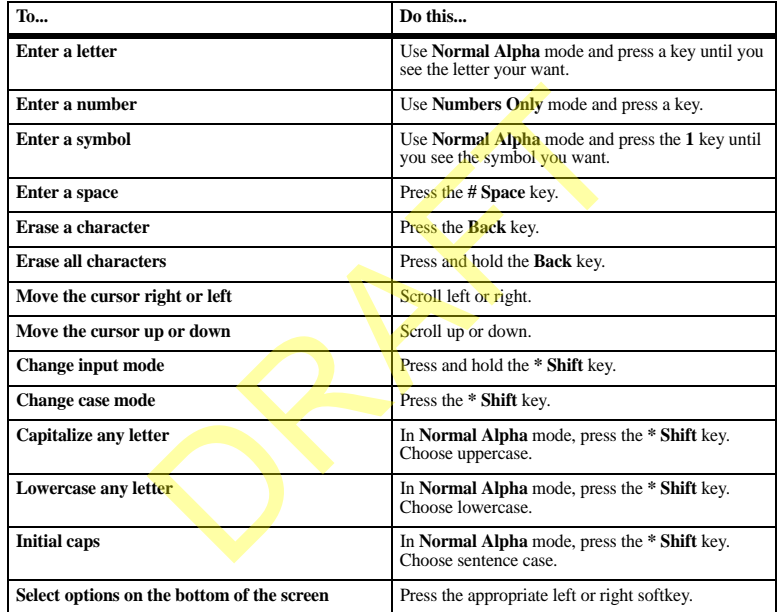

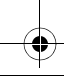

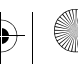

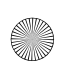

# **4 Recent Calls**

## **Recent Calls Menu**

Select **Recent Calls** from the main menu to access the following functions:

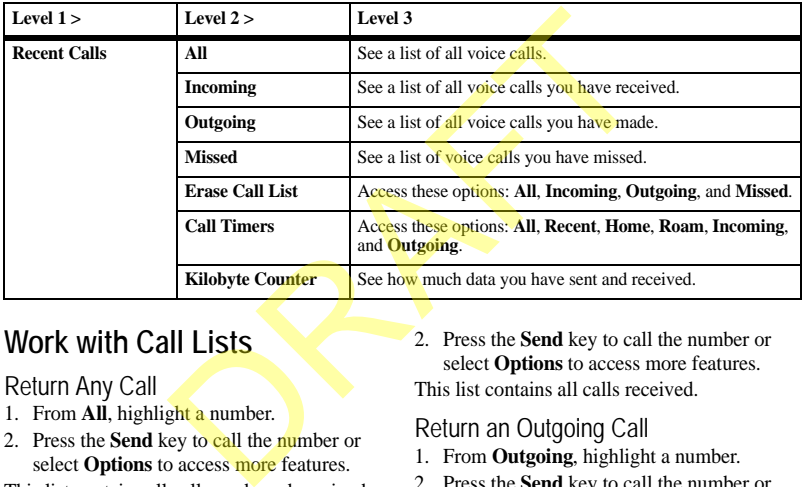

## **Work with Call Lists**

Return Any Call

- 1. From **All**, highlight a number.
- 2. Press the **Send** key to call the number or select **Options** to access more features.

This list contains all calls made and received.

#### Return a Received Call

1. From **Incoming**, highlight a number.

2. Press the **Send** key to call the number or select **Options** to access more features.

This list contains all calls received.

#### Return an Outgoing Call

- 1. From **Outgoing**, highlight a number.
- 2. Press the **Send** key to call the number or select **Options** to access more features.

This list contains all calls you have made.

#### Return a Missed Call

1. From **Missed**, highlight a number.

20 **Recent Calls Menu** 

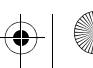

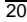

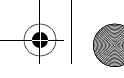

- 
- 2. Press the **Send** key to call the number or select **Options** to access more features. This list contains all calls you received, but did

not answer.

## Manage a Missed Call Alert

When you have missed a call, "Missed Call" appears on your screen. You can do one of the following:

- To clear the screen, select **OK**.
- To view the call details, select **Calls** and press the **OK** key.
- To return the call, select **Calls** and press the **Send** key.

## Call List Options

Save Number from Call List

- 1. At a call list, highlight a number.
- 2. Select **Options > Save**.
- 3. Select **Save New Contact** to create a new contact or **Add to Existing** to add a number to an existing contact.

#### View Contact from Call List

- 1. At a call list, highlight a contact.
- 2. Select **Options > View** to see the contact details screen.

## Send Text Message from Call List

1. At a call list, highlight a contact.

- 2. Select **Options > Send Text Msg**.
- 3. Complete your text message and select **Send**.

# **Erase Call List Records**

#### Erase a Single Record

- 1. At a call list, highlight a contact.
- 2. Select **Options > Erase Record > Yes**.

## Erase a Call List

From **Erase Call List**, select a call list to erase records from. For example to erase all records from the incoming call list, select **Incoming > Yes**. Example The Reader of the Track of the Select Options > Erase.<br>
Screen. You can do one of the 1. At a call list, highlight<br>
all details, select Calls and Frace a Call List<br>
key.<br>
Example from Erase Call List, select<br>
call

## Erase All Call Lists

From **Erase Call List**, select **All > Yes** to erase all records from all call lists.

# **Work with Call Timers**

## View All Calls Timer

Select **All** to view the number of calls and the total call time. Select **Done** when finished.

This timer tracks all calls made and received for life of the phone and cannot be reset.

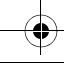

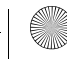

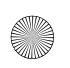

## View Recent Calls Timer

Select **Recent** to view the number of calls and the total call time. Select **Done** when finished. This timer tracks all calls made and received since you last reset the timer. To reset this timer to zero, select **Reset > Yes**.

#### View Home Calls Timer

Select **Home** to view the number of calls and the total call time. Select **Done** when finished. This timer tracks all calls made and received in your home network since you last reset the timer. To reset this timer to zero, select **Reset > Yes**. Solution the number of calls and<br>
we the number of calls and<br>
elect **Done** when finished.<br>
calls made and received in<br>
since you last reset the<br>
mer to zero, select **Reset** ><br>
This time tracks kilobytes sent during data o

#### View Roam Calls Timer

Select **Roam** to view the number of calls and the total call time. Select **Done** when finished. This timer tracks all roaming calls made and received since you last reset the timer. To reset this timer to zero, select **Reset > Yes**.

Your phone can alert you with a short beep ten seconds before each minute passes during a call. For more information, see "Enable Minute" Alert" on page 52.

#### View Incoming Calls Timer

Select **Incoming** to view the number of calls and the total call time. Select **Done** when finished.

This timer tracks all calls received since you last reset the timer. To reset this timer to zero, select **Reset > Yes**.

#### View Outgoing Calls Timer

Select **Outgoing** to view the number of calls and the total call time. Select **Done** when finished.

This timer tracks all calls made since you last reset the timer. To reset this timer to zero, select **Reset > Yes**.

## **View Data Counter**

Select **Kilobyte Counter** to view the amount of kilobytes sent during data calls. Select **Done** when finished.

This timer tracks kilobytes sent during data calls made, data calls received, and for the life of the phone. To reset the data counter to zero, select **Options > Reset > Yes**.

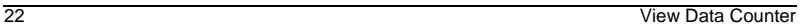

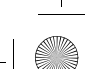

# **5 Contacts**

Use **Contacts** to store information about a person or company.

## **Contacts Menu**

Select **Contacts** from the main menu to access the following functions:

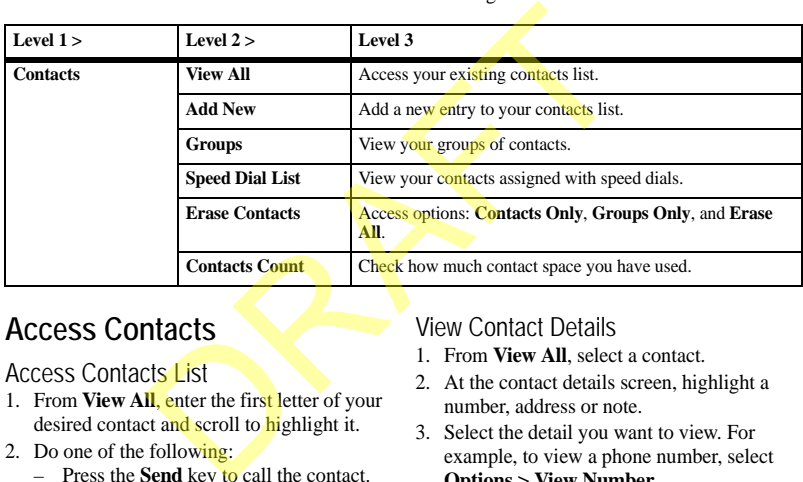

# **Access Contacts**

Access Contacts List

- 1. From **View All**, enter the first letter of your desired contact and scroll to highlight it.
- 2. Do one of the following:
	- Press the **Send** key to call the contact.
	- Press the **OK** key to view the contact's details.
	- Select **New** to create a new contact.
	- Select **Options** to access more functions.

## View Contact Details

- 1. From **View All**, select a contact.
- 2. At the contact details screen, highlight a number, address or note.
- 3. Select the detail you want to view. For example, to view a phone number, select **Options > View Number**.

## Use Frequent List

With **Frequent List** enabled, you can view 15 of your most frequently called contacts. See "Enable Frequent List" on page 52.

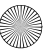

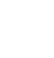

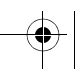

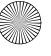

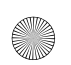

## Use Fast Find

With **Fast Find** enabled, you can press one or two keys to view closer matches in your contacts list. See "Call Contact using Fast Find" on page 52.

# **Add Contacts**

#### Add Contacts from Home Screen

- 1. From the home screen, enter a phone number to save (include the area code).
- 2. Select **Save > Save New Contact**.
- 3. Enter a name for the contact.
- 4. Enter additional phone numbers, email addresses, and other contact details. (Scroll up or down to move through the contact fields.) 2. Select Options and a type<br>
include the area code).<br>
Time Pause causes the dialing for two second<br>
include the area code).<br>
Include the area code).<br>
Include the area code).<br>
Include the cause of the contact.<br>
The contact
- 5. When done, select **Save**.

## Add Contacts from Contacts Menu

- 1. From **Add New**, enter a name for the contact. Scroll down to the next field when done.
- 2. Enter a primary number for the contact.
- 3. Enter additional phone numbers, email addresses, and other contact details. (Scroll up or down to move through the contact fields.)
- 4. When done, select **Save**.

## Add a Code or Extension

When saving the phone number of an automated service, you may include a pause for dialing an extension.

- 1. From the home screen, enter a phone number.
- 2. Select **Options** and a type of pause:
	- **Time Pause** causes the phone to stop dialing for two seconds.
	- **Hard Pause** causes the phone to wait until you select **Release** while making the call.
- 3. Enter the remaining numbers and select **Save > Save New Contact**.
- 4. Complete the contact information and select **Save**.

# **Use Contacts**

#### Call Contacts

- 1. From **View All**, select a contact.
- 2. At the contact details screen, highlight a number.
- 3. Select **Options > Call**.

#### Send a Text Message to Contacts

- 1. From **View All**, select a contact.
- 2. At the contact details screen, highlight a number or email address.
- 3. Select **Options > Send Text Msg**.
- 4. Complete your text message and select **Send**.

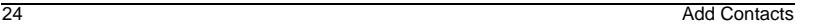

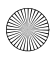

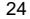

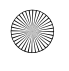

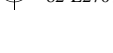

## Send a Contact vCard

- 1. From **View All**, select a contact.
- 2. At the contact details screen, highlight the contact name.
- 3. Select **Options > Send as vCard > Via Bluetooth** to send to a Bluetooth-enabled device.
- 4. Complete the appropriate task to send the contact information.

# **Customize Contacts**

#### Edit Contact Details

- 1. From **View All**, select a contact.
- 2. At the contact details screen, select **Edit**.
- 3. Enter additional phone numbers, email addresses, and other contact details. (Scroll up or down to move through the contact fields.) ringers.)<br>
appropriate task to send the<br>
nation.<br>
1. From View All, select<br>
Contacts<br>
Contacts<br>
Edils<br>
II, select a contact.<br>
<br>
Let a contact<br>
details screen, select Edit<br>
2. At the contact details screame.<br>
3. Select Opti
- 4. When done, select **Save**.

#### Assign Number Types

- 1. From **View All**, select a contact.
- 2. At the contact details screen, select **Edit**.
- 3. Press down twice to scroll to the number type dropdown and press the **OK** key.
- 4. Select a number type. The appropriate icon appears next to the number in your contacts list.
- 5. Select **Save**.

## Assign Ringers to Contacts

- 1. From **View All**, select a contact.
- 2. At the contact details screen, highlight the contact name.
- 3. Select **Options > Ringer > Assign Ringer** and a ringer from the list. (Scroll to play the ringers.)

#### Assign Message Tones to Contacts

- 1. From **View All**, select a contact.
- 2. At the contact details screen, highlight the contact name.
- 3. Select **Options > Msg Tone > Assign Msg Tone** and a ringer from the list. (Scroll to play the ringers.)

#### Assign Pictures to Contacts

- 1. From **View All**, select a contact.
- 2. At the contact details screen, highlight the contact name.
- 3. Select **Options > Picture > Assign Picture** to assign a picture.

#### Add a Prefix to Phone Numbers

Use **Prepend** to add a prefix, such as an area code, to a phone number:

- 1. From **View All**, select a contact.
- 2. At the contact details screen, highlight a number.
- 3. Select **Options > Prepend** to enter the prefix at the beginning of the number.
- 4. Select **Save**.

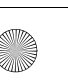

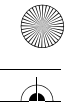

## Assign Speed Dials to Contacts

- 1. From **View All**, select a contact.
- 2. At the contact details screen, highlight a number.
- 3. Select **Options > Add Speed Dial**.
- 4. Select a location from the list to assign the speed dial number.

## Change Primary Numbers

When a contact has more than one number, the first number becomes the primary number by default. To change the contact's primary number:

- 1. From **View All**, select a contact.
- 2. At the contact details screen, highlight a number.
- 3. Select **Options > Primary Number > Yes**.

## Add Contacts to Groups

- 1. From **View All**, select a contact.
- 2. At the contact details screen, highlight a number or email address.
- 3. Select **Options > Add To Group**.
- 4. Select groups from the list provided. A checkmark appears next to each selection. You can also remove a checkmark.
- 5. When finished, select **Done**.

## Visit Web Addresses

1. From **View All**, select a contact.

- 2. At the contact details screen, highlight a Web address.
- 3. Select **Options > Launch Web**.

# **Erase Contacts**

## Erase Contact Details

- 1. From **View All**, select a contact.
- 2. At the contact details screen, highlight a number, address or note.
- 3. Select your desired erase option and then select Yes. For example, to erase an email address, select **Options > Erase Address > Yes**. er.<br>
1. From View All, select actual<br>
2. At the contact declains screen<br>
more than one number, the<br>
the contact's primary<br>
2. At the contact declais screen<br>
the contact's primary<br>
3. Select your desired erase<br>
the contact'

## Erase an Entire Contact

- 1. From **View All**, select a contact.
- 2. At the contact details screen, highlight the contact name.
- 3. Select **Options > Erase Contact > Yes** to erase the entire contact.

#### Erase All Contacts

From **Erase Contacts**, select **Contacts Only > Yes > Yes** to erase all your contacts.

**Note:** You cannot recover deleted information.

#### Erase All Contacts and Groups From **Erase Contacts**, select **Erase All > Yes > Yes** to erase all your contacts and groups. **Note:** You cannot recover deleted information.

26 Erase Contacts

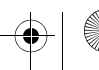

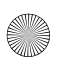

## **Contact Groups**

You can assign your contacts to groups. Your phone comes with default groups. You can also create your own groups.

#### View Groups

- 1. Select **Groups** to view your preloaded groups, followed by the custom groups you have created.
- 2. Highlight a group and do one of the following:
	- Press the **OK** key to view the group details.
	- Select **New** to create a new group.
	- Select **Options** to access more functions.

#### Create a New Group

- 1. From **Groups**, select **New**.
- 2. Enter a name for the group and select **Next**.
- 3. Select contacts from the list provided. A checkmark appears next to each selection. You can also remove checkmarks. STROUGHT SERVICES THE SURFACE ON SERVICES THE SERVICES ON A SERIES ON A SCHEEN SERVICES ON A SCHEEN SERVICES ON A SCHEEN SERVICES ON A SCHEEN SERVICES ON A SCHEEN SERVICES ON THE SERVICES ON THE SERVICES ON THE SERVICES ON
- 4. When finished, select **Done**.

Your new group appears the next time you view your groups list.

#### Send Text Messages to Groups

- 1. From **Groups**, highlight a group.
- 2. Select **Options > Send Text Msg**.
- 3. Complete your text message and select **Send**.

## Add or Remove Contacts from Groups

- 1. From **Groups**, highlight a group.
- 2. Select **Options > Edit**.
- 3. If you are modifying a group you created, select **Next**. Otherwise, go to the next step.
- 4. Select contacts from the list provided. A checkmark appears next to each contact in the group. Press the **OK** key to add or remove checkmarks.
- 5. When finished, select **Done**.

#### **Assign Ringers to Groups**

- 1. From **Groups**, select a group.
- 2. At the group details screen, scroll to the group name.
- 3. Select **Options > Ringer > Assign Ringer** and a ringer from the list. (Scroll to play the ringers.)

#### Assign Message Tones to Groups

- 1. From **Groups**, select a group.
- 2. At the group details screen, scroll to the group name.
- 3. Select **Options > Msg Tone > Assign Msg Tone** and a ringer from the list. (Scroll to play the ringers.)

#### Assign Pictures to Groups

1. From **Groups**, select a group you have created.

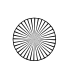

- 2. At the group details screen, scroll to the group name.
- 3. Select **Options > Picture > Assign Picture** to assign a picture.

#### Create a Message Group

You can create a group specifically for messaging, based on a contact group.

- 1. From **Groups**, highlight a group.
- 2. Select **Options > Create Msg Group**.
- 3. Modify the name for the group and select **Next**.
- 4. Select contacts from the list provided. A checkmark appears next to each contact in the group. Press the **OK** key to add or remove checkmarks. Accelering to the contact group.<br>
a contact group.<br>
a contact group.<br>
a contact group.<br>
<br>
b create Msg Group.<br>
<br>
<br>
From Speed Dial Number.<br>
<br>
The contact details screen<br>
to the group and select<br>
<br>
<br>
<br>
DRAFT Speed Dial Numb
- 5. When finished, select **Done**.

Your new message group appears the next time you view your message groups list.

#### Erase a Group

- 1. From **Groups**, highlight a group.
- 2. Select **Options > Erase > Yes**.

#### Erase All Groups

From **Erase Contacts**, select **Groups Only > Yes > Yes** to erase all your groups. **Note:** You cannot recover deleted information or erase preloaded groups.

# **Speed Dial List**

#### Assign Speed Dial Numbers

- 1. From **Speed Dial List**, highlight an unassigned number (marked as empty).
- 2. Select **Assign**.
- 3. At the contacts list, select a contact.
- 4. At the contact details screen, select a phone number.

#### Clear Speed Dial Numbers

- 1. From **Speed Dial List**, highlight an assigned number.
- 2. Select **Erase > Yes**.

# **Check Contacts**

**Select Contacts Count** to check how many contacts you have stored.

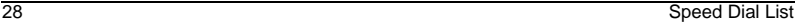

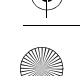

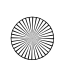

# **6 Media Gallery**

Use **Media Gallery** to retrieve and playback media files and other downloads.

## **Media Gallery Menu**

Select **Media Gallery** from the main menu to access the following functions:

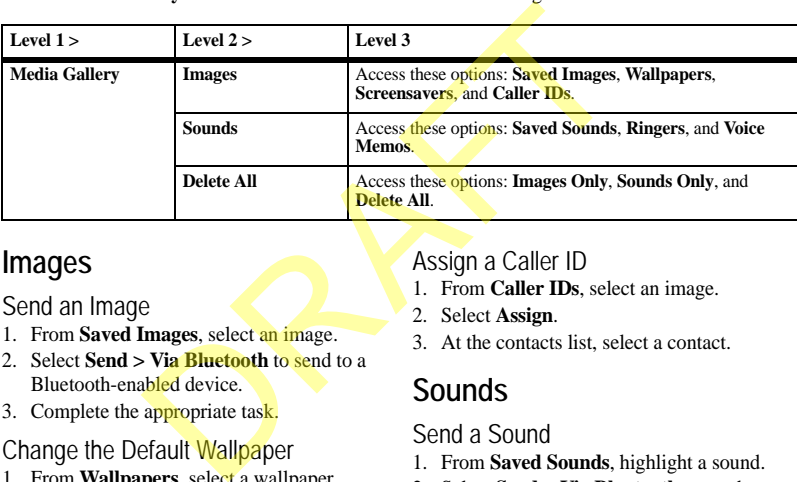

## **Images**

Send an Image

- 1. From **Saved Images**, select an image.
- 2. Select **Send > Via Bluetooth** to send to a Bluetooth-enabled device.
- 3. Complete the appropriate task.

#### Change the Default Wallpaper

- 1. From **Wallpapers**, select a wallpaper.
- 2. Select **Set Default**.

#### Change the Default Screensaver

- 1. From **Screensavers**, select a screensaver.
- 2. Select **Set Default**.

#### Assign a Caller ID

- 1. From **Caller IDs**, select an image.
- 2. Select **Assign**.
- 3. At the contacts list, select a contact.

# **Sounds**

#### Send a Sound

- 1. From **Saved Sounds**, highlight a sound.
- 2. Select **Send > Via Bluetooth** to send to a Bluetooth-enabled device.
- 3. Complete the appropriate task.

#### Assign a Ringer

1. From **Ringers**, highlight a ringer.

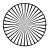

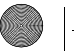

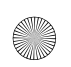

- 2. Select **Assign** and choose how you want to assign the ringer.
	- 3. Complete the appropriate task.

#### Play a Voice Memo

- 1. From **Voice Memos**, highlight a memo you have recorded.
- 2. Select **Play**.

Use the **Navigation** key to control the playback tools displayed.

# **Media File Options**

Rename a File

- 1. From a media file list, highlight a file.
- 2. Select **Options > Rename**.
- 3. Enter a new name and select **Save**.

You can only rename unlocked files. Preloaded files on your phone are always locked.

## Send a File

- 1. From a media file list, highlight a file.
- 2. Select **Options > Send > Via Bluetooth** to send to a Bluetooth-enabled device.
- 3. Complete the appropriate task.

## Assign a File

- 1. From a media file list, highlight a file.
- 2. Select **Options > Assign** and choose how to assign the file.
- 3. Complete the appropriate task.

Lock a File

- 1. From a media file list, highlight a file.
- 2. Select **Options > Lock** to protect a file from being accidently erased. To unlock the file, select **Options > Unlock**.

#### Play a File

- 1. From a media file list, highlight a file.
- 2. Select **Options > Play**.

Use the **Navigation** key to control the playback tools displayed.

## View File Details

- 1. From a media file list, highlight a file.
- 2. Select **Options > Details** to view the details such as file size or save date. 1. From a media file list, highlight a file<br>
e list, highlight a file<br>
Erase a Single File Details<br>
2. Select Options > Play.<br>
Use the Navigation key to complete<br>
Use the Navigation key to complete<br>
Use the Navigation key
	- 3. Select **OK** to exit.

# **Erase Media Files**

#### Erase a Single File

- 1. From a media file list, highlight a file.
- 2. Select **Options > Erase > Yes**.

You can only erase unlocked files. Preloaded files on your phone are always locked.

## Erase All Files in a Folder

From a media file list, select **Options > Erase All > Yes**.

**Note:** You can only erase unlocked files. Preloaded files on your phone are always locked.

30 Media File Options

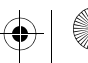

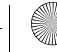

#### 82-L2707-1EN.book Page 31 Tuesday, October 6, 2009 7:42 AM

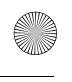

## Erase All Image Files

From **Delete All**, select **Images Only > Yes** to erase all files in the **Images** folder. **Note:** You can only erase unlocked files. Preloaded files on your phone are always locked.

#### Erase All Sound Files

From **Delete All**, select **Sounds Only > Yes** to erase all files in the **Sounds** folder.

**Note:** You can only erase unlocked files. Preloaded files on your phone are always locked.

#### Erase All Media Files

From **Delete All**, select **Delete All > Yes** to erase all files in the **Media Gallery** folder. **Note:** You can only erase unlocked files. Preloaded files on your phone are always locked. nd Files<br>select Sounds Only > Yes to<br>he Sounds folder.<br>hy erase unlocked files.<br>a your phone are always<br>ia Files<br>select Delete All > Yes to<br>he Media Gallery folder.<br>hy erase unlocked files.<br>a your phone are always

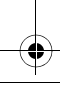

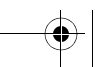

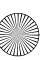

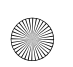

# **7 Tools & Games**

## **Tools & Games Menu**

Select **Tools & Games** from the main menu to access the following functions:

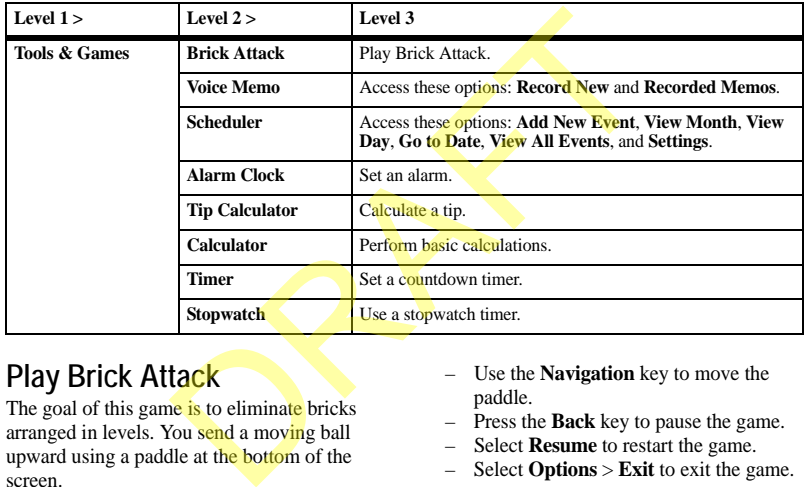

# **Play Brick Attack**

The goal of this game is to eliminate bricks arranged in levels. You send a moving ball upward using a paddle at the bottom of the screen.

- 1. Select **Brick Attack**.
- 2. You may see a notification, select **Yes** or **No**.
- 3. Select **New** to start the game. You have the following options:
- Use the **Navigation** key to move the paddle.
- Press the **Back** key to pause the game.
- Select **Resume** to restart the game.
- Select **Options** > **Exit** to exit the game.

## **Voice Memo**

Use **Voice Memo** to record and play back audio memos.

32 Tools & Games Menu

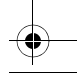

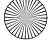

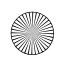

## Record Voice Memos

- 1. From **Voice Memo**, select **Record New**.
- 2. Record your voice memo and select **Stop** when done.
- 3. Select **Save**.

If you receive an incoming call while recording a memo, the memo is saved and the incoming call screen appears.

#### Play Voice Memos

- 1. From **Recorded Memos**, highlight a memo.
- 2. Select **Play** to play the memo or **Options** to access more features.

# **Scheduler**

Use **Scheduler** to schedule events and set reminder alerts.

## Create an Event

- 1. From **Add New Event**, enter a name. Scroll down to move to the next field when done. The same of the internal and the incoming<br>
The state of Menos, highlight a<br>
Press the OK key to check the OK key to check the OK key to check the OK key to checked.<br>
Play the memo or Options to<br>
edded.<br>
Play the memo or Op
- 2. Press the **OK** key to select an event type from the list.
- 3. Press the **OK** key to change the date, if needed.
	- Scroll left or right to move between month, day, and year fields.
	- Scroll up or down to change month, day, and year.

Press the **OK** key to save and move to the next field.

- 4. Press the **OK** key to change the time, if needed.
	- Scroll left or right to move between hour, minute, and AM/PM fields.
	- Scroll up or down to change hour, minute, and AM/PM.

Press the **OK** key to save and move to the next field.

- 5. Press the **OK** key to change the duration, if needed.
	- Scroll left or right to move between hour and minute fields.
	- Scroll up or down to change hour and minute.

Press the **OK** key to save and move to the next field.

- 6. Press the **OK** key to select a priority from the list.
- 7. Press the **OK** key to select a reminder from the list.
- 8. Press the **OK** key to select a reminder sound from the list.
- 9. Press the **OK** key to select **During Event** to enable silent mode or **Off** to have normal sounds.
- 10. Press the **OK** key to select a recurring event from the list, if needed.
- 11. Select **Save**.

User Guide 33 and 50 km states and 50 km states and 50 km states and 33 and 33 and 33 and 33 and 33 and 33 and 33 and 33 and 33 and 33 and 33 and 33 and 33 and 33 and 33 and 33 and 33 and 34 and 35 and 35 and 35 and 35 and

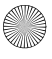

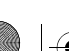

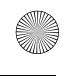

#### View Events

#### View Events by Month

- 1. From **View Month**, scroll through the month view. (Days with events are highlighted.)
- 2. Press the **OK** key to select a date.
- 3. Do one of the following:
	- Scroll left or right to move to another date.
	- Select an event.
	- Scroll to a time and select **Add New** to create a new event.
	- Select **Options** to access more features.

#### View Events by Date

From **View Day**, do one of the following:

- Scroll left or right to move to another date.
- Select an event.
- Scroll to a time and select **Add New** to create a new event.
- Select **Options** to access more features.

#### Go to a Specific Date

- 1. From **Go to Date**, scroll left or right to move between month, day, and year fields. Scroll up or down to change month, day, or year.
- 2. Press the **OK** key to select the date.

#### View Events by List

From **View All Events**, select an event from the list or **Options** to access more features.

Return to the Current Date From **View Day**, select **Options > Go to Today** to return to the current date.

Sort Events by Time From **View All Events**, select **Options > Sort by Time** to sort events by time.

Sort Events by Type From **View All Events**, select **Options > Sort by Type** to sort events by their assigned type. Howing:<br>
Howing:<br>
The lost events by Type<br>
From View All Events, select<br>
the and select Add New to<br>
Sort Events by Priority<br>
event.<br>
Sort Events by Priority<br>
event.<br>
Sort Events by Priority<br>
event.<br>
Sort Events by Priority

#### Sort Events by Priority

From **View All Events**, select **Options > Sort by Priority** to sort events by their assigned priority.

## **Modify Events**

#### Edit an Event

- 1. From **View Day**, select an event.
- 2. At the event details screen, select **Options > Edit**.
- 3. Modify the event and select **Save**.

#### Send an Event

- 1. From **View Day**, select an event.
- 2. At the event details screen, select **Options > Send > Via Bluetooth** to send the file to a Bluetooth-enabled device.
- 3. Complete the appropriate task.

#### Copy an Event

1. From **View Day**, select an event.

34 Scheduler

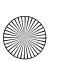

- 
- 2. At the event details screen, select **Options > Copy**.
- 3. Enter a new name for the event.
- 4. Complete the event and select **Save**.

#### Erase Events

#### Erase an Event

- 1. From **View Day**, select an event.
- 2. At the event details screen, select **Options > Erase > Yes**.

Erase the Current Day's Events From **View Day**, select **Options > Erase Today's Events > Yes** to erase all events on that day. minute, and AM/P.<br>
Select an event.<br>
Select Save when done<br>
Select Save when done<br>
Select Options > Erase<br>
Select Options > Erase<br>
Select Options > Erase<br>
Select Options > Erase<br>
Select Deptins<br>
Select Deptins<br>
Select and

#### Erase All Events

From **View All Events**, select **Options > Erase All Events > Yes** to erase all events from the phone.

**Note:** You cannot recover deleted information.

#### Erase All Past Events

From **View All Events**, select **Options > Erase All Past Events > Yes** to erase all past events from the phone.

**Note:** You cannot recover deleted information.

Change Scheduler Settings From **Settings**, you can modify the following features.

#### Set Scheduler Hours

- 1. From **Scheduler Hours**, modify the start and end times.
	- Scroll left or right to move between hour, minute, and AM/PM fields.
	- Scroll up or down to change hour, minute, and AM/PM.
- 2. Select **Save** when done.

Erase Events Automatically From **Auto Erase**, select an option from the list to set when to automatically erase your past events.

#### Set Event Priority

From **Priority**, select an option to set every event you create with this priority type.

#### Set Event Reminder

From **Reminder**, select an option to set every event you create with this reminder setting.

#### Set Event Reminder Alert

From **Reminder Sound**, select an option to set every event you create with this reminder alert. (Scroll to listen to sounds.)

#### Set Event Silent Mode

From **Silent Mode**, select an option to set every event you create with this silent mode.

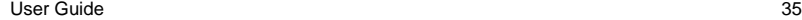

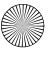

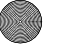

# **Alarm Clock**

You can set up to four alerts with your phone's three alarm clocks and one quick alarm.

**Note:** The alert occurs only if the phone is on.

## Set an Alarm

- 1. From **Alarm Clock**, scroll to one of the alarms and select **Set**.
- 2. Press the **OK** key to change the time, if needed.
	- Scroll left or right to move between hour, minute and AM/PM fields.
	- Scroll up or down to change hour, minute and AM/PM.

Press the **OK** key to save time and move to the next field.

- 3. Press the **OK** key to select a sound from the list.
- 4. Press the **OK** key to select a recurring alarm from the list, if needed.
- 5. Press the **OK** key to enter a note.
- 6. Select **Save**.

When the alarm rings, select **Stop** to turn off the alarm or **Snooze** to set the alarm to ring in another ten minutes.

## Set the Quick Alarm

1. From **Alarm Clock**, scroll to the quick alarm and select **Set**.

2. Choose a time. (A notification shows the quick alarm is on.)

When the quick alarm rings, select **Off** to turn off the alarm, or **Reset** to set the quick alarm again.

# **Use Tip Calculator**

- 1. From **Tip Calculator**, enter the amount of your bill.
- 2. Scroll down to select the percentage you want to tip.

The total bill with tip is displayed. If you are finished, select **Done**. Otherwise, go on to the next step.

- 3. Scroll down to enter the number of people sharing the bill (or enter 1 if paying the entire bill). beck, scroll to one of the<br>
1. From Tip Calculator, en<br>
1. From Tip Calculator, en<br>
1. From Tip Calculator, en<br>
1. From Tip Calculator, en<br>
1. From Tip Calculator, en<br>
1. From Tip Calculator, en<br>
1. From to select the<br>
wa
	- 4. Select **Next** to view the final bill.
	- 5. Select **Done** when finished.

# **Use Calculator**

- 1. From **Calculator**, enter the first number.
- 2. Select a mathematical operation:
	- Scroll left to multiply.
	- Scroll right to divide.
	- Scroll up to add.
	- Scroll down to subtract.

Your selection will appear highlighted.

3. Enter the second number, and press the **OK** key to view the result.

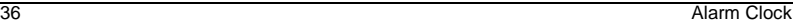

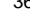
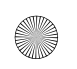

- 4. Select **Exit** to return to the menu, or **Options** and one of the following:
	- **MS** replaces the value currently stored in memory with the displayed result on the screen.
	- **M+** adds displayed result on the screen to the value currently stored in memory.
	- **MR** displays value currently stored in memory on the screen. Exercisive Solution of the specified the Back key to exit<br>ays value currently stored in<br>the screen.<br>Solution of the specified time.<br>the amount of time has elapsed.<br>select Set.<br>length.<br>or right to move between<br>nutes, or sec
	- **MC** clears value currently stored in memory.

## **Use Timer**

The timer counts down for the specified time. It beeps when that amount of time has elapsed.

- 1. From **Timer**, select **Set**.
- 2. Enter the time length.
	- Scroll left or right to move between hours, minutes, or seconds fields.
	- Scroll up or down to change hours, minutes, or seconds.
- 3. Select **Sound**, and choose from the list to modify the sound.
- 4. To work the timer, select from the following options:
	- **Start** begins the countdown.
	- **Stop** pauses the countdown.
	- **Reset** clears the timer.

When the countdown is complete, select **Off** to silence the alarm.

# **Use Stopwatch**

From **Stopwatch**, select from the following options:

- **Start** begins counting.
- **Stop** pauses counting.
- **Reset** clears the stopwatch.

Press the **Back** key to exit.

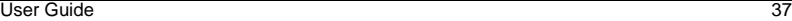

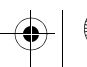

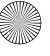

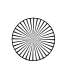

# **8 Messaging**

Use **Messaging** to send, receive, and erase messages from your phone.

## **Messaging Menu**

Select **Messaging** from the main menu to access the following functions:

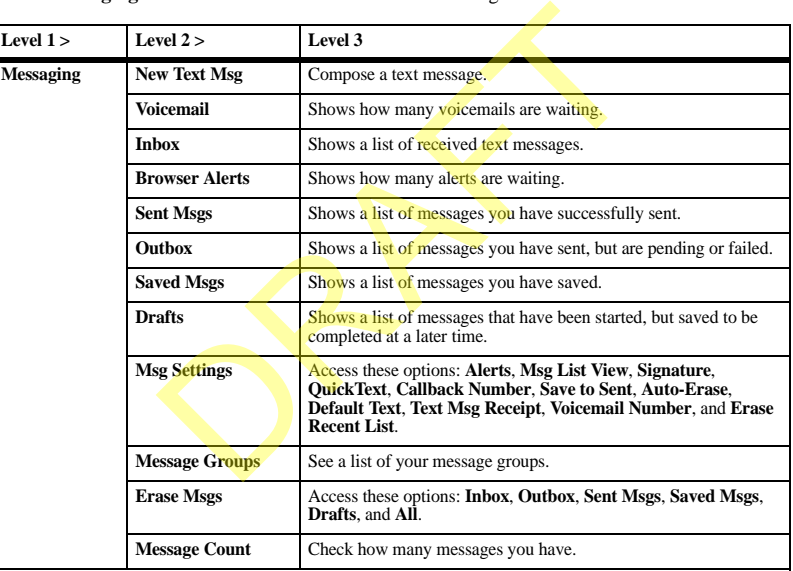

**Note:** The menu items on your phone can change depending on the services provided by your service provider. Check with your service provider.

**38** Messaging Menu and the state of the state of the state of the state of the state of the state of the state of the state of the state of the state of the state of the state of the state of the state of the state of the

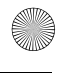

## **Send Messages**

### Create a Text Message

You can only send text messages to phone numbers capable of receiving them or to email addresses if supported.

- 1. From **New Text Msg**, enter a recipient's phone number or email address. (Select **Options** to access contacts, groups or recently used addresses. Scroll down to move to the next field when done.) You can message up to ten recipients at once. Use comma or spaces to separate addresses. EXT Misg. enter a recipient s<br>
or or email address. (Select<br>
cross contacts, groups or<br>
addresses. Scroll down to<br>
addresses. Scroll down to<br>
2. Add Recipients from R<br>
ext field when done.)<br>
Options > Recent Lis<br>
age up to
- 2. Enter the message. (Select **Options** to access more features.)
- 3. When done, select **Send**.

### Receive Calls while Creating Messages

If you receive a call while creating a message a notification appears. Do one of the following:

- Select **Ignore** to ignore the call and return to the message screen.
- Press the **Send** key to answer the call and your phone automatically saves the message to **Drafts**.

### Enter Message Recipients

The following describes how to add recipients to your messages, depending on the services provided. Check with your service provider for availability.

### Add Recipients from Contacts

- 1. At the compose message screen, select **Options > Contacts** when entering a phone number or email address.
- 2. Select a contact from the contacts list.
- 3. Select a number or address.
- 4. Complete your message.

### Add Recipients from Recent List

- 1. At the compose message screen, select **Options > Recent List** when entering a phone number or email address.
- 2. Select a number or address.
- 3. Complete your message.

### Add Recipients from Recent Calls

- 1. At the compose message screen, select **Options > Recent Calls** when entering a phone number or email address.
- 2. Select a number.
- 3. Complete your message.

### Send to Groups

- 1. At the compose message screen, select **Options > Message Groups** when entering a phone number or email address.
- 2. Select a group.
- 3. Complete your message.

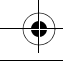

User Guide 39 and 2012 to 2014 the 2012 to 2014 the 2012 to 2014 the 2014 to 2014 the 2014 the 2014 the 2014 to 2014 the 2014 the 2014 the 2014 the 2014 the 2014 the 2014 the 2014 the 2014 the 2014 the 2014 the 2014 the 20

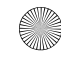

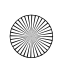

### Save Recipients as Contacts

- 1. At the compose message screen, select **Options > Save Address** when entering a phone number or email address.
- 2. Select a number or address.
- 3. Select **Options > Save New Contact** (to create a new contact) or **Options > Add to Contact** (to add the number or address to an existing contact).

### Add Recipients from Message Text

- 1. At the compose message screen, select **Options > Add Address** when entering the text to add more recipients.
- 2. Enter a number or address to add.
- 3. Complete your message.

### Save Messages to Drafts

At the compose message screen, select **Options > Save Message** when entering the text. Your phone saves the message to **Drafts** for you to complete at a later time.

### Complete Messages in Drafts

- From **Drafts**, highlight your desired message.
- Select **Edit** or **Options > Edit**.
- Complete your message.

### Use Preset Text

### Add Preset Text

- 1. At the compose message screen, select **Options > Insert QuickText** when entering the text.
- 2. Select a preset text entry.
- 3. Complete your message.

### Save Messages as Preset Text

- 1. At the compose message screen, select **Options > Save as QuickText** when entering the text to use it later as preset text.
- 2. Complete your message.

Save Received Messages as Preset Text When viewing a received message, select **Options > Save as QuickText** to use it later as preset text. Exercise of Options > Add to<br>
the number or address to<br>
the number or address to<br>
Complete your message.<br>
Complete your message.<br>
The number or address to<br>
Messages are a Cuick<br>
Messages are a Cuick<br>
The compose message.<br>

### Set Writing Language

- 1. At the compose message screen, select **Options > Writing Language** to change the language you compose your message in.
- 2. Complete your message.

### Set Individual Message Settings The following describes how to set message settings for individual messages.

**Note:** Your selection of each of the following message settings overrides that selected for all messages from **Msg Settings**.

40 Send Messages

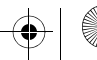

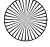

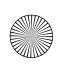

### Request a Message Receipt

- 1. When entering a message, select **Options > Msg Settings > Msg Receipt > Request** to request a message delivery notice.
- 2. Complete your message.

### Set Message Priority

- 1. When entering a message, select **Options > Msg Settings > Set Priority** to set the priority level. Example the message.<br>
Later<br>
Set Priority to set the<br>
DRAFT Set Priority to set the<br>
DRAFT Set Priority to set the<br>
DRAFT Set Set Time to set<br>
DRAFT Set Set Time to set<br>
Set Set Time to set<br>
The phone if not set of the pho
- 2. Complete your message.

### Change the Callback Number

- 1. When entering the message, select **Options > Msg Settings > Callback Number**.
- 2. Enter your callback number and select **OK**.
- 3. Complete your message.

### Send Messages Later

- 1. When entering a message, select **Options > Msg Settings > Send Later**.
- 2. Select **Immediate** or **Set Time** to set a specific time to send the message.
- 3. Press the **OK** key to change the time.
	- $-$  Scroll left or right to move between the hour, minute, and AM/PM.
	- Scroll up or down to change the hour, minute, and AM/PM.
- 4. Select **Next**.
- 5. Press the **OK** key to change the date.
	- Scroll left or right to move between the month, day, and year.
- Scroll up or down to change the month, day, and year.
- 6. Select **Done**.
- 7. Complete your message. Your phone will save the message and send it later.

### Set the Validity Period

- 1. When entering a message, select **Options > Msg Settings > Validity Period**.
- 2. Select **Set Time** to set how long to keep your message valid before removing it from the phone if not sent.
- 3. Press the **OK** key to change the time. – Scroll left or right to move between the hour, minute, and AM/PM.
	- Scroll up or down to change the hour, minute, and AM/PM.
- 4. Select **Next**.
- 5. Press the **OK** key to change the date.
	- Scroll left or right to move between the month, day, and year.
	- Scroll up or down to change the month, day, and year.
- 6. Select **Done**.
- 7. Complete your message.

## **Manage Received Messages**

### Reply to Text Messages

When receiving a message, your phone displays a notification and the message icon appears at the top of your screen. The message

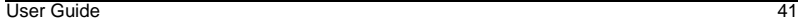

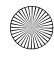

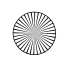

icon flashes with an urgent message alert if the message is urgent.

1. When a message notification appears, select **Inbox** (to view the message) or **Ignore** (to clear the notification).

An icon appears at the top of your screen when you have an unread message.

- 2. From **Inbox**, highlight a message and select **View > Reply** (to compose your message) or **Options** (to access more features).
- 3. Complete your message and select **Send**.

### Forward Messages

- 1. When viewing a received message, select **Options > Forward**.
- 2. Enter a number or address.
- 3. Complete your message and select **Send**.

## Reply with a Copy of the Message

1. When viewing a received message, select **Options > Reply with Copy**.

The original message appears in your reply message.

2. Complete your message and select **Send**.

### Save Received Messages

When viewing a received message, select **Options > Save Message** to save it to **Saved Msgs**.

View Sender Information When viewing a received message, select **Options > Sender** to view an existing contact, add to an existing contact, or create a new contact depending on the sender.

### Lock Messages

When viewing a received message, select **Options > Lock Msg** to protect it from accidental deletion. To unlock the message, select **Options > Unlock Msg**.

### Call a Number in a Message

When viewing a received message, press the **Send** key to call a valid number in the message.

Go to Web Addresses in Messages When viewing a received message, select **Options > Launch Browser** to go to a web address included in the message. murread message and select<br>
hlight a message and select<br>
o compose your message)<br>
Call a Number in a Mess<br>
ccess more features).<br>
When viewing a received me<br>
message and select **Send.**<br>
Send key to call a valid num<br>
es<br>
me

## Sort Messages in Inbox

- 1. From **Inbox**, select **Options > Sort**.
- 2. Select a sort option.

# **Manage Voicemail**

## Configure your Voicemail

Before your phone can receive voicemail messages, you need to set up a password and record a personal greeting with your service provider.

When you have set up your voicemail, all unanswered calls to your phone are

42 Manage Voicemail

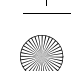

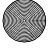

automatically transferred to voicemail, even if your phone is in use or turned off.

- 1. Press and hold the 1 key.
- 2. Follow the system prompts to create a password and record a greeting.

### Check your Voicemail

When you receive a voicemail message, a notification with a voicemail message icon appears at the top of your screen.

- At the voicemail notification, select **Call** to call your voicemail number and follow the system prompts to retrieve the message. Select **Ignore** to clear the notification without checking messages. The notification icon remains on top of the screen until you listen to the message. Example the contraining in the same states and the content of the message in the states of the states of the message.<br>
The message is to clear the notification select Call to the following symbol of your screen.<br>
and notif
- When only the voicemail message icon appears on top of the screen, select **Voicemail** and follow the system prompts to retrieve the message.

# **Manage Sent Messages**

Check Message Status in Sent Folder Use the following symbols to check the Sent folder for the status of messages successfully sent.

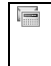

The scheduled message will be sent at the scheduled time. You cannot cancel delivery of the message.

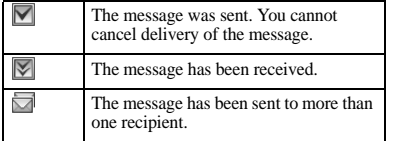

Check Message Status in Outbox Use the following symbols to check your **Outbox** for the status of messages sent but still in process.

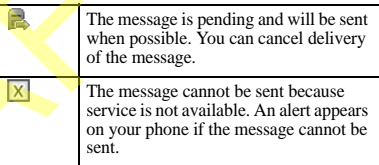

## Unable to Send Messages

You may not be able to send or receive messages if your phone's memory is nearly full, or if digital service is not available at the time. To free up memory, erase old messages. See "Erase Messages" on page 47.

### Appended Messages

If you go over the character limit for a single message, the phone may automatically append an empty segment to your message to make space.

User Guide 43

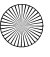

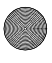

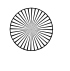

**Warning:** Your service provider may charge you for each message segment.

When you start a message, the maximum character limit appears once you are in the message entry field. This number counts down as you enter characters, until it reaches 0.

If you continue to enter text after this counter reaches 0, a message segment may be appended. When you reach the message size limit, you are prompted to edit the message or alerted that the message is being appended. **Note:** Appended messages may not be available on all phones. Check with your service provider. The segment may be<br>
a treat the message size<br>
the message size<br>
the message of Set Voicemail Alerts<br>
and the message of Set Voicemail Alerts<br>
and the set voice<br>
and the set voice<br>
and the properties with your<br>
If you selec

# **Manage Browser Alerts**

1. From **Browser Alerts**, select an alert.

2. Select **Connect** to launch the browser.

# **Message Settings**

The following message settings affect all messages unless you change them for individual messages.

## Set Message Alerts

- 1. From **Alerts**, select **Msg Alert**.
- 2. Select an alert for messages.

If you select an & Remind alert, the phone notifies you once when receiving a new message and notifies you again every five minutes. To stop a reminder alert, select **Ignore**.

## Set Page Alerts

1. From **Alerts**, select **Page Alert**.

2. Select an alert for pages.

If you select an & Remind alert, the phone notifies you once when receiving a new message and notifies you again every five minutes. To stop a reminder alert, select **Ignore**.

### Set Voicemail Alerts

1. From **Alerts**, select **Voicemail Alert**.

2. Select an alert for voicemails.

If you select an & Remind alert, the phone notifies you once when receiving a new message and notifies you again every five minutes. To stop a reminder alert, select **Ignore**.

## Set Message List View

From **Msg List View**, select one of the following to set your message list display:

- **Sender & Preview** displays the sender and first part of messages.
- **Sender & Date-Time** displays the sender and sent time of messages.
- **Msg Preview** displays the first part of messages.
- Sender displays the message sender.

## Set your Signature

You can create a signature to appear at the end of all outgoing messages.

1. From **Signature**, enter your signature.

44 Manage Browser Alerts

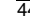

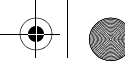

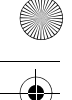

2. Select **OK** to save the signature.

**Note:** The signature counts towards the character limit of your message.

## Edit Preset Messages

Your phone comes with preset messages, such as "Please call me," which you can insert into the body of a text message. You can edit or create up to 40 preset messages.

- 1. From **QuickText**, do one of the following:
	- Scroll to a preset message and select **Edit**.
	- Select **New Msg** to create a new preset message.
- 2. Enter or edit the text.
- 3. Select **Save**.

**Note:** You can also save messages you have written or received as preset messages.

### Set Callback Number

- 1. From **Callback Number**, enter a new number to change your default callback number.
- 2. Select **OK** to save the number.

### Enable Save to Sent

From **Save to Sent**, select **Enabled** to automatically save outgoing messages to the **Sent Msgs** folder.

## Enable Auto-Erase

Use **Auto-Erase** to set your phone to erase messages automatically when it needs memory for incoming messages.

From **Auto-Erase**, select one of the following:

- **Disabled** erases no messages.
- **Inbox Msgs** erases old messages in **Inbox** when memory is needed.
- **Sent Msgs** erases old messages in **Sent Msgs** when memory is needed.
- **Both** erases old messages in both **Inbox** and **Sent Msgs** when memory is needed.

## **Set Default Text**

You can change the default text entry mode when creating a text message. This setting applies only to the Message field, not the Send To field.

From **Default Text**, select **Normal Alpha** (to enter text letter by letter) or **Rapid Mode** (to enter text with word recognition).

Request Text Message Receipts From **Text Msg Receipt**, select **Request** to request a notification when a recipient has received your text message. Framesage. You can edit or<br>
The Magne States and Sent Magne States and Sent Magne States and select<br>
The Magne States and Sent Magne States and Sent Magne the next area assets and select<br>
We Magne the research and Sent Mag

### Set your Voicemail Number

Often your service provider automatically programs your voicemail number (the number your phone calls to retrieve voicemail). To change it:

1. From **Voicemail Number**, select **Edit**.

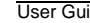

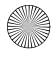

User Guide 45

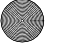

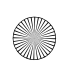

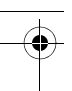

- 2. Enter your voicemail number. (Use **Options > Time Pause** or **Hard Pause** to enter pauses.)
- 3. Select **Save**.

### Erase Recent List

From **Erase Recent List**, select **Yes** to clear the list of recipients you have recently sent messages to.

# **Message Groups**

You can create groups for messaging.

### View Message Groups List

- 1. From **Message Groups**, view your preloaded groups, followed by the custom groups you have created.
- 2. Highlight a group and do one of the following:
	- Press the **OK** key to view the groups details.
	- Select **New** to create a new group.
	- Select **Options** to access more functions.

### Create a New Message Group

- 1. From **Message Groups**, select **New**.
- 2. Enter a name for the group and select **Next**.
- 3. Select contacts from the list provided. A check mark appears next to each selection. You can also remove checkmarks.

4. When finished, select **Done**.

Your new group appears the next time you view your groups list.

### Send Text Messages to Message Groups

- 1. From **Message Groups**, highlight a group.
- 2. Select **Options > Send Text Msg**.
- 3. Complete your text message and select **Send**.

### Add Contacts to Message Groups

- 1. From **Message Groups**, highlight a group.
- 2. Select **Options > Edit**.
- 3. If you are modifying a group you created, select **Next**. Otherwise, go to the next step.
- 4. Select contacts from the list provided. A checkmark appears next to each contact in the group. Press the **OK** key to add or remove checkmarks. 2. Select **Options** > Send<br>
2. Select **Options** > Send T<br>
1. From Message Groups, is<br>
Send<br>
1. From Message Groups, 1<br>
Send<br>
1. From Message Groups, 1<br>
2. Select Options > Edit.<br>
3. If you are modifying a gr<br>
5. If you are
	- 5. When finished, select **Done**.

### Assign Message Tone to Message Group

- 1. From **Message Groups**, select a group.
- 2. At the groups details screen, scroll to the group name.
- 3. Select **Options > Msg Tone > Assign Msg Tone** and a ringer from the list. Scroll to play the ringers.

46 Message Groups

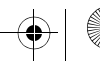

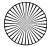

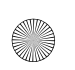

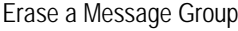

- 1. From **Message Groups**, highlight a group.
- 2. Select **Options > Erase > Yes**.

# **Erase Messages**

Erasing old messages frees up memory in your phone. You can erase messages as you send or read them, erase them one at a time, or erase them all at once.

Erase a Single Message When viewing a received message, select **Options > Erase > Yes**.

**Note:** You can erase a scheduled message, but cannot cancel its delivery.

Erase Messages from a Folder From **Erase Msgs**, select a folder to erase messages from. For example, to erase received messages, select **Inbox > Yes**. **Note:** You cannot recover deleted information. rase messages as you send or<br>them one at a time, or erase<br>Preceived message, select<br> $>$  Yes.<br>ase a scheduled message, but<br>delivery.<br>Example, to erase increase<br>or example, to erase received<br>throws  $>$  Yes.<br>t recover deleted

### Erase All Messages

From **Erase Msgs**, select **All > Yes** to erase all messages from all folders, except for voicemail messages.

**Note:** You cannot recover deleted information.

# **Check Message Count**

From **Message Count** screen, check how many messages you have stored.

User Guide 47

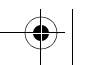

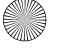

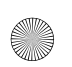

# **9 Settings**

## **Settings Menu**

Select **Settings** from the main menu to access the following functions:

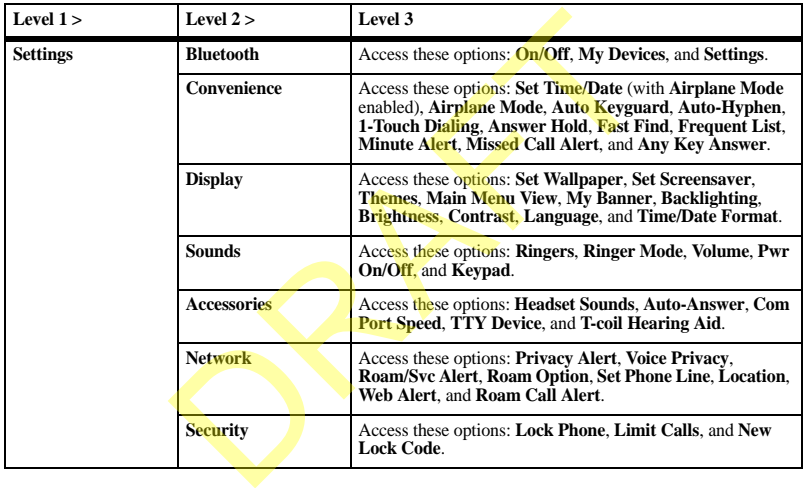

48 Settings Menu

## **Bluetooth**

The Bluetooth® wireless technology (not available on all phones) enables wireless connectivity with accessories such as portable or installed hands-free car kits, headsets, handsets, computers, and so on. For details, check with your service provider.

You must use a Bluetooth device (compatible with Class 2 Bluetooth wireless technology, version 1.2) in order to use this phone wirelessly. Bluetooth accessories display a symbol on your phone.

### Enable Bluetooth

Before you can connect your phone with a Bluetooth device, you need to enable the Bluetooth feature on your phone. From **Settings**, select **On/Off > On**.

### Pair with a Device

To enable your phone to communicate with a Bluetooth device, you need to "pair" the device with your phone. The following instructions describe the process. You may also need to reference the user guide provided with your Bluetooth device. Exerce to the Bluetooth device is<br>
luetooth device (compatible with the password accepte<br>
tooth wireless technology,<br>
appears in your device list<br>
der to use this phone<br>
ooth accessories display a<br>
bhone.<br>
<br>
ODRE Bluetooth

- 1. Prepare the Bluetooth device (accessory) for pairing as described in the device's user guide.
- 2. From **My Devices**, select **Find New**. Your phone then searches and detects any available Bluetooth devices in the vicinity.

You must enable the Bluetooth feature on your phone.

3. At the device list, highlight a device and select **Add**.

Accept the pairing if prompted.

4. If necessary, enter the password provided with the Bluetooth device and select **OK**.

With the password accepted, the device appears in your device list.

### Use Bluetooth Devices

### Connect to a Device

Before you can use Bluetooth, you must get your phone ready to communicate with a device. This is called "connecting."

To connect your phone to a Bluetooth device, from **My Devices**, highlight a device and select **Connect**.

A notification appears confirming the connection. You can now use the device with your phone.

### Disconnect from a Device

From **My Devices**, highlight a connected device and select **Disconnect**.

### Rename a Device

- 1. From **My Devices**, highlight a device.
- 2. Select **Options > Rename**.
- 3. Enter a new name and select **Save**.

User Guide 49

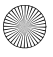

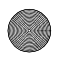

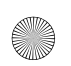

### Delete a Device

You can delete a Bluetooth device that you have paired your phone with.

- 1. From **My Devices**, highlight a device.
- 2. Select **Options > Delete > Yes**.

### View Device Services

A Bluetooth device paired with your phone may have more than one service profile (such as Headset, Handsfree, and so on). Do the following to check the services available: Nextransfer with object exchange (OBLE)<br>
paired with your phone<br>
one service profile (such<br>
transfer files via Bluetooth.<br>
DRAFT The services available:<br>
Services.<br>
Services.<br>
Services.<br>
Services.<br>
CONVENIENCE<br>
Services.<br>

- 1. From **My Devices**, highlight a device.
- 2. Select **Options > Services**.
- 3. At the service list, highlight a profile and select **Connect** to change the active profile.

### Change Bluetooth Settings

From **Settings**, you can modify the following **Bluetooth** features.

### Change Phone's Name

You can change the name presented for other Bluetooth devices' search of your phone.

From **My Name**, enter a new name and select **Save**.

### Limit Visibility

By default your phone is always visible, if set to visible mode. You can limit the time your phone is visible to other Bluetooth devices.

From **Visible Duration**, select an option to set the phone visible for your selected time before becoming invisible.

View Supported Services

Select **Services** to view a list of the Bluetooth service profiles your phone supports.

### Enable OBEX Authentication

From **OBEX Authentication**, select **Enabled**. With object exchange (OBEX) authentication enabled, you need a user name and password to transfer files via Bluetooth.

## **Convenience**

Use these settings to make your phone more convenient to use.

### Set Date and Time

In Airplane mode, you can set the time and date manually.

**Note:** You can only access **Set Time/Date** with **Airplane Mode** enabled.

- 1. From **Set Time/Date**, do the following to change the date:
	- Scroll left or right to move between the month, day, and year fields.
	- Scroll up or down to change the month, day, and year.
- 2. Press the **OK** key to save the date.
- 3. Do the following to change the time:
	- Scroll left or right to move between the hour, minute, and AM/PM fields.
	- Scroll up or down to change the hour, minute, and AM/PM.

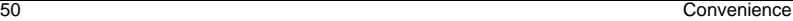

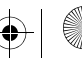

- 
- 4. Press the **OK** key to save the time.
- 5. Select **Done**.

### Enable Airplane Mode

While in an airplane, it is normally required that you turn off your mobile phone because it emits RF signals that interfere with air traffic control. In airplane mode, however, your phone does not emit RF signals. You cannot make or receive calls, send text messages, use the Browser or Bluetooth, but you can play games, use the Scheduler, set the clock, and make emergency calls to designated emergency numbers. Please check with uniformed personnel before operating your phone in Airplane mode. The mode, however, your<br>
ne mode, however, your<br>
mit RF signals. You cannot<br>
mit RF signals. You cannot<br>
mit RF signals. You cannot<br>
luetooth, but you can play<br>
calls to designated<br>
calls to designated<br>
calls to designated

### From **Airplane Mode**, select **Enabled > OK** to activate airplane mode.

With airplane mode enabled, you can also set the time and date manually.

## Auto Keyguard

### Enable Auto Keyguard

Use **Auto Keyguard** to automatically lock the keypad after 30 seconds of inactivity to prevent accidental key presses.

From **Auto Keyguard**, select **Enabled** or from the home screen, press and hold the **\* Shift** key.

### Unlock Keyguard

From the home screen, select **Unlock** and press the **\* Shift** key to unlock the keypad.

### Enable Auto-Hyphenation

Auto-hyphenation, when enabled, automatically inserts hyphens into your phone numbers to be consistent with the U.S. dialing plan (or the North American Numbering Plan). From **Auto-Hyphen**, select **Enabled** to turn on auto-hyphenation.

## Use 1-Touch Dialing

The 1-Touch Dialing feature is the fastest way to call a speed dial location. To call a contact with speed dial, press and hold the speed dialing location.

If it is a two-digit location, press the first digit briefly, then press and hold the second digit. **Note:** To use 1-Touch dialing, you must enable 1-Touch dialing on your phone and have a speed dial location assigned to a contact.

From **1-Touch Dialing**, select **Enabled** to turn on 1-touch dialing.

### Answer Hold

### Enable Hold Call

Use **Answer Hold** to place incoming calls on hold until you are ready to answer them.

1. From **Answer Hold**, select **Enabled**.

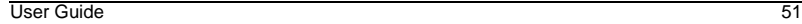

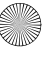

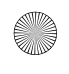

If you have not recorded a hold message, you need to record one, such as "Please hold. I'll answer in a minute."

- 2. Record the message twice, as prompted.
- 3. Select **Save** or **Options** and one of the following:
	- **Play** to replay your message.
	- **Re-Record** to record your message again.
	- **Exit** to exit.

The next time a call comes in, you can place it on hold.

### Place a Call on Hold

You can place a call on hold with **Answer Hold** enabled.

**Note:** If you are already on a call and you receive another call, you cannot place the incoming call on hold. With no call waiting enabled, the call goes to **Voicemail**.

When a call comes in, do the following:

- 1. Select **Options > Answer Hold** to place the caller on hold with your recorded hold message.
- 2. Select **Answer** to speak to the caller on hold or **End Call** to hang up without speaking.

### Change Hold Call Message

- 1. From **Answer Hold**, select **Re-Record Msg**.
- 2. Record the message twice, as prompted.
- 3. Select **Save** to save the message or **Options** and one of the following:
	- Play to replay your message.
	- **Re-Record** to record your message again.
	- **Exit** to exit.

### Call Contact using Fast Find

- 1. From **Fast Find**, select **Enabled** to turn on fast find.
- 2. From the home screen, press the keys corresponding to the letters of the name you want to find. A matching contact or speed dial entry appears.
- 3. Scroll to your desired contact and press the **Send** key to call the number.

### Enable Frequent List

From **Frequent List**, select **Enabled**. With **Frequent List** enabled, the last 15 of your most frequently called contacts appear at the beginning of your contacts list. Scroll past the double line to view the entire contacts list. Brachule State of the caller on<br>
the comes in, you can place it<br>
or Example 2. From the home screen, promotion of the letter<br>
State of the local speed dial entry appears.<br>
and you want to find. A matched<br>
and you cannot pl

## Enable Minute Alert

From **Minute Alert**, select **Enabled**. Your phone alerts you with a short beep ten seconds before each minute passes during a call.

52 Convenience

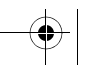

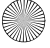

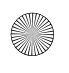

## Set Missed Call Alert

From **Missed Call Alert**, select an alert type for missed calls.

If you select an & Remind alert, the phone notifies you once when receiving a new message and notifies you again every five minutes. To stop a reminder alert, select **Ignore**.

### Enable Any Key Answer

From **Any Key Answer**, select **Enabled** to answer calls when you press any key on the keypad.

### Create a Custom Menu

- 1. From the home screen, scroll up and hold.
- 2. Select **Edit**.
- 3. Select features from the list provided. A check mark appears next to each selection. You can also remove checkmarks.

4. Select **Save** after selecting all your options. Your new selections appear the next time you select your custom menu. a reminder alert, select<br>
a reminder alert, select<br>
a screensavers.<br>
2. Select a file.<br>
In you press any key on the<br>
DRAFT Themes, select a co<br>
DRAFT Themes, select a co<br>
served a constraint of screensavers, select a co<br>
S

# **Display**

## Set Wallpaper

You can select a wallpaper for your phone's home screen.

1. From **Set Wallpaper**, select **Saved Images** or **Wallpapers**.

2. Select a file.

To turn off wallpaper, select **None**.

### Set Screensaver

Screensavers appear on the home screen, activated ten seconds after the last keypress. Incoming calls and alerts override the screensavers.

- 1. From **Set Screensaver**, select **Saved Images** or **Screensavers**.
- 2. Select a file.

To turn off screensaver, select **None**.

### Set Theme

From **Themes**, select a color theme for the display background.

### Set Main Menu View

From **Main Menu View**, select one of the following:

- **Grid** displays icons of each menu item, with its name at the top of the screen.
- **List** displays a list of all menu items.

The next time you view the **Menu**, your selected menu style appears.

## Set Greeting Banner

The banner is the personal label for your phone, appearing on the home screen above the time and date.

- 1. From **My Banner**, select **Edit**.
- 2. Press the **Back** key to clear the current banner.

User Guide 53 and 53 and 53 and 53 and 53 and 53 and 53 and 53 and 53 and 53 and 53 and 53 and 53 and 53 and 5

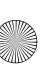

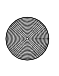

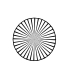

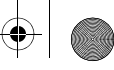

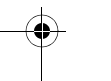

- 3. Enter your new text (up to 14 characters) or press the **# Space** key for a blank banner.
- 4. Select **Save**.

### Set Backlight Duration

Use **Backlighting** to minimize the bright time and maximize the battery life.

From **Backlighting**, select one of the following:

- **Always Dim** forces the backlight to remain dim before turning off.
- **7 Seconds**, **10 Seconds**, **15 Seconds**, or **30 Seconds** turns backlighting on for the set time after your last keypress.
- **Always Bright** forces the backlight to remain bright before turning off.

### Set Brightness

- 1. From **Brightness**, scroll to change the brightness level.
- 2. Select **Save**.

### Set Contrast

- 1. From **Contrast**, scroll to change the contrast level.
- 2. Select **Save**.

Set Language From **Language**, select a language.

Set Time and Date Format From **Time/Date Format**, select a time and date format.

# **Sounds**

Your phone has several settings that control the sound. You can select from a variety of ringers and adjust the volume.

### Ringers

From **Ringers**, you can modify the following settings.

### Set Ringers

From **Ringer Type**, select a ringer. (Scroll down the list to play the ringers.)

### Enable Roam Ringer

From **Roam Ringer**, select **Enabled** to activate a specific ringer for roaming calls.

### **Set Ringer Mode**

Your phone is set to make sounds when you receive calls, press keys, navigate through menus, and receive alerts (such as new messages). You can silence all sounds and set From **Kingers**, you can modi<br>select one of the<br>sections of the sections of the sections of the sections of the section of the section of the set of the section of the set<br>section of the set of the set of the set of the set

54 Sounds and the set of the set of the set of the set of the set of the set of the set of the set of the set of the set of the set of the set of the set of the set of the set of the set of the set of the set of the set of

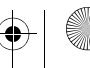

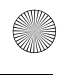

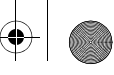

the phone to vibrate or light up when you receive calls and alerts.

From **Ringer Mode**, select one of the following:

- **Normal Sounds** rings for the incoming call or alert (in effect, returning the phone to a non-silent mode).
- **Vibrate Only** vibrates for the duration of the incoming call or other alerts.
- **Vibe Then Ring** vibrates for the first ten seconds and then rings for the remainder of the incoming call alert.
- **Lights Only** lights up for the duration of the incoming call or other alerts.

You can also press and hold the **# Space** key to toggle between **Vibrate Only** mode and **Normal Sounds** mode.

Note: The phone rings when attached to an external power source (such as a charger), even if all sounds have been silenced. The second to set the earpiece volume<br>
call or other alerts.<br> **in** vibrates for the duration of<br>
call or other alerts.<br> **in** signification of<br>
call alert.<br> **in** signification of<br>
call alert.<br> **in** signification of<br>
call al

### Volume

From **Volume**, you can modify the following settings.

### Set Ringer Volume

- 1. From **Ringer Volume**, scroll right or left to set the ringer volume.
- 2. Press the **OK** key to save.

Set Speakerphone Volume

- 1. From **Spkrphone Volume**, scroll right or left to set the speakerphone volume.
- 2. Press the **OK** key to save.

### Set Earpiece Volume

- 1. From **Earpiece Volume**, scroll right or left to set the earpiece volume.
- 2. Press the **OK** key to save.

### Set Keypad Volume

- 1. From **Key Volume**, scroll right or left to set the keypad volume.
- 2. Press the **OK** key to save.

### Set Power On/Off Sounds

From **Pwr On/Off**, select **Enabled** to have your phone play the sound when turned on.

### Keypad

From **Keypad**, you can modify the following settings.

Set Key Press Sounds

From **Key Sounds**, select **Tone**, **Click**, or **Off** to set the sounds you hear when pressing the keypad.

### Set Key Tone Length

From **Key Length**, select **Normal** or **Long** to set the length of the keypad tone.

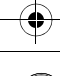

User Guide 55 September 2014 19:30 September 2014 19:30 September 2014 19:30 September 2014 19:30 September 20

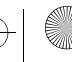

## **Accessories**

### Set Headset Sounds

With a headset attached to your phone, you can play the ringer through the headset or phone speaker.

From **Headset Sounds**, select **Out of phone** (ringing from the phone speaker) or **Out of headset** (ringing from the headset).

### Enable Auto-Answer

From **Auto-Answer**, select **After 5 Seconds**. The phone automatically answers after five seconds with a headset attached.

### Set Com Port Speed

From **Com Port Speed**, select a data rate at which your phone connects to a laptop or PC. Check with your service provider for details.

### Connect to TTY Device

You can connect the phone to a teletype (TTY) device for the hearing impaired. (TTY device sold separately.)

Note: Enable TTY only when using the phone with a TTY device.

- 1. Connect the TTY device to your phone.
- 2. From **TTY Device**, select **OK** to clear the notification.
- 3. Select one of the following:
	- **TTY Off** disables TTY.
	- **TTY On** enables TTY devices.
- **TTY On + Talk** enables TTY devices and voice carry over.
- **TTY On + Hear** enables TTY devices and hearing carry over.

**Note:** You can also enter **##889** with your keypad and select **TTY** to enable TTY.

Connect to Hearing Aid Device With a T-coil hearing aid device (sold separately) connected, you can enable the hearing aid feature. Mas, select **Out of phone**<br>
Connect to Hearing Aid<br>
methe headset).<br>
Were the headset).<br>
Were the extended website of the T-coil hearing aid developmented, you can<br>
be earing aid feature.<br>
Select After 5 Seconds.<br>
2. From

- 1. Connect the T-coil hearing aid device to your phone.
- 2. From **T-coil Hearing Aid**, select **OK > Enabled**.

## **Network**

### Enable Privacy Alert

From **Privacy Alert**, select **Enabled** to set your phone to alert you when enhanced digital CDMA privacy is lost or regained.

Enable Voice Privacy From **Voice Privacy**, select **Enhanced** to use enhanced digital CDMA privacy.

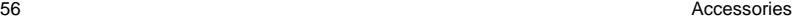

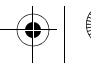

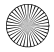

### Enable Roaming Service Alert

Use this setting if you want the phone to alert you when you roam outside of your home service area.

From **Roam/Svc Alert**, select one of the following:

- **Disabled** turns roaming service alert off.
- **When no svc** alerts you with three tones decreasing in pitch when service is lost and three tones increasing in pitch when service is acquired again.
- **On roam change** alerts you with two decreasing tones when roaming service is acquired and three increasing tones when home area service is acquired again.
- **On any change** alerts you with three increasing tones if there is a change in roaming service or three decreasing tones if the phone loses service.

### Set Roaming Restrictions

You can restrict your phone from making a call when roaming.

From **Roam Option**, select **Automatic** (to allow roaming) or **No Roaming** (to disallow roaming).

### Set Phone Line

Your phone can have two service accounts, or phone lines, associated with it. Each phone line has its own phone number.

**Note:** You must first establish a second phone line with your service provider. Once

established, a second phone number becomes available in the menu for selection.

From **Set Phone Line**, read the note and select **OK** and one of the phone lines.

When using one line, you cannot receive calls from the other. It would be as if the phone were "off" for that number. Your voicemail, however, still takes messages. All contacts and settings are shared for both lines.

### Set Location Information

Use **Location** to share your location information with network services other than emergency services (for example, 911, 111, 999 and 000) in serviced areas. This feature works only when your phone is in digital mode. You do have the option of turning off the locator to emergency services. The state of the total of the location on shares you with three tones<br>
in a letts you with three tones<br>
in the service is lost and<br>
a settings are shared for both<br>
in the service is lost and<br>
in the service is sequired aga

From **Location**, select one of the following:

- **911 Only** (default) shares your position information only with emergency services when you call your 3-digit emergency code.
- **Location On** shares your position information, in addition to emergency services.

User Guide 57 and 57 and 57 and 57 and 57 and 57 and 57 and 57 and 57 and 57 and 57 and 57 and 57 and 57 and 5

## Set Web Alerts

You can set an alert to confirm the start or end of a browser session.

From **Web Alert**, select one of the following:

- **At Start** prompts when you start a session.
- At End prompts when you end a session.
- **Both** prompts when you start and end a session.
- **No Prompts** sets for no prompts.

## Enable Roaming Call Alert

You can set the phone to warn you before you answer or place a call while roaming.

**Note:** Call prompt is disabled when the phone is in Emergency Mode.

### From **Roam Call Alert**, select **Enabled**.

The phone emits a distinctive ring to indicate when you are roaming during a call. To accept or place a call while roaming, you must press **1**. Nen you start and end a<br>
1. From Security, enter you<br>
code.<br>
Call Alert<br>
ne to warn you before you<br>
2. Select Lock Phone > OK<br>
following:<br>
2. Select Lock Phone > OK<br>
1. Trom were up locks the<br>
time you turn it on.<br>
de.<br>
Li

# **Security**

This section describes the security features on your phone. You can adjust these features to prevent access to your personal information. All security features are shielded by a four-digit lock code (typically 0000 or the last 4 digits of your phone number).

## Lock Phone

### Set Lock Phone

With your phone locked, you can call only emergency numbers or your service provider's customer service number. You can still receive incoming calls.

- 1. From **Security**, enter your four-digit lock code.
- 2. Select **Lock Phone > OK** and one of the following:

**On power up** locks the phone every time you turn it on.

– **Now** locks the phone immediately.

### Unlock the Phone

- 1. From the home screen, select **Unlock**.
- 2. Enter your four-digit lock code.

### **Set Limit Calls**

You can limit the calls that can be made from your phone to emergency numbers, your contacts, and your service provider's numbers.

- 1. From **Security**, enter your four-digit lock code.
- 2. Select **Limit Calls** and one of the following:
	- **No Limit** does not limit calls.
	- **Limit Outgoing** limits outgoing calls while incoming calls still work.
	- **Limit All** limits both incoming and outgoing calls.

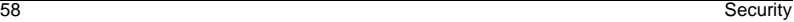

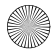

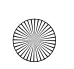

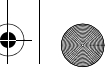

### Change Lock Code

Change your lock code from the default.

- 1. From **Security**, enter your four-digit lock code.
- 2. Select **New Lock Code > Yes**.
- 3. Enter a new four-digit code.
- 4. Re-enter your new lock code. The Vlock code.

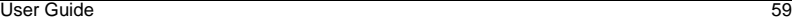

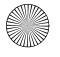

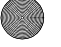

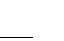

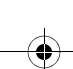

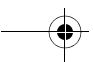

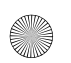

# **10 Browser**

You can use your phone to browse the Internet if you have obtained phone Internet services from your service provider and if over-the-air Internet access is available in your area.

# **Launch Browser**

Select **Browser** to launch the browser. An alert appears notifying of airtime fees, if you have enabled web alerts. Select **OK** to continue. If this is the first time you have connected to the Internet, a message informs you that security is not yet enabled for your browser. Select **Yes** to enable security. SET<br>
SET<br>
SET<br>
SERIES THE SERIES TON UNIVERSE THE SERIES TO A UNIVERSE THE SERIES TON LIGNATION OF SCIENCE OR TO CONTINUE SERIES THE SERIES TO PRESS THE END KEY OF SERIES TO PRESS THE END KEY OF SERIES SECUTIVELY.<br>
SERIES

## **Browse the Web**

A browser home page with a list of bookmarks and some browser menu options appear when you are connected to the Web. The lock icon

appears in a secure session. You can do the following:

- To choose a site, scroll to the link and press the **OK** key.
- An underline and an arrow indicate that there is more text. Scroll down to view the rest of the text.
- Press the **Back** key to return to the previous screen.
- Press the **End** key to exit.
- **Select Options** to access more browser features.

## **Add a Bookmark**

- 1. Surf to the Web page you want to bookmark and select **Options > Add to Bookmarks**.
- 2. Edit the bookmark's details, if needed.
- 3. Select **Options > Save** to save the bookmark.

To access your saved bookmarks, select **Options > Bookmarks** from any web page.

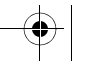

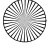

60 Launch Browser

# **11 BREW**

## **How does BREW Work?**

Your Kyocera phone has the added ability to download and manage applications through BREW.

BREW brings you the full range of applications and services you have come to expect from the Internet: Email and instant messaging, real-time navigation services, group chat, games, relevant news, and much more.

You connect to the server, download applications, and then manage them as you like. When you choose an application, you have the option of choosing a demo, various limited use options, or the full version—all varying in price. If you choose a demo, BREW lets you know when it has expired. If you choose a priced version, the amount is added to your phone bill. BREW also lets you know if you are running out of memory. At that point, you can either disable an application or remove it completely. and the full range of the services you have come to<br>the term internet: Email and instant<br>inne navigation services,<br>s, relevant news, and much<br>absorb a speaking of the server, download<br>then manage them as you<br>hoose an appli

Once applications are loaded, you can update to newer versions as they become available. For more information about BREW capabilities and application pricing, contact your service provider.

## **Download an Application**

- 1. From **BREW**, select **Mobileshop > Catalog**. When a connection is made, a list of application types appears.
- 2. Select an application type. A list of applications appears. Long titles scroll left as you highlight them.
- 3. Select an application. A list of usages appears. There may be one or more usages available. Prices are specified for each usage.
- 4. Select a usage for the application. You are prompted to confirm your purchase.
- 5. Select **Yes** to confirm. The application downloads to your phone. Download times may vary.

To open the application now, select **Yes**. If you select **No**, you return to **BREW**, where you see a link to your new application.

**Note:** Your connection to the application server automatically ends after  $30$  seconds, unless you connect again to download more apps. If you want to end the connection manually, press the **End** key on your phone.

# **Access Help for BREW**

From **BREW**, select **Help** to get instructions on how to run and manage your downloaded applications.

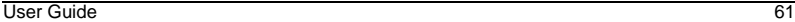

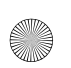

82-L2707-1EN.book Page 62 Tuesday, October 6, 2009 7:42 AM

# **12 Phone Info**

## **View Version Information**

Select **Build Info** to check your phone's software and hardware information.

## **View Phone Icons**

Select **Icon Keys** to view the icons used in your phone. CONS<br>View the icons used in<br>
and the constant of the set of the set of the set of the set of the set of the set of the set of the set of the set of the set of the set of the set of the set of the set of the set of the set

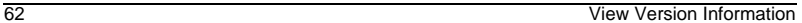

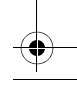

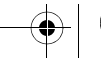

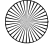

# **13 Get Help**

## **Customer Support**

Your service provider's customer support department may be accessible directly from your phone when you dial a number, such as \*611 (check with your service provider). They can answer questions about your phone, phone bill, call coverage area, and specific features available to you, such as call forwarding or voicemail. For questions about the phone features, refer to the materials provided with your phone, or visit Frame about you dial a number, such as<br>
freplaces MEID.<br>
Solut your service provider). They<br>
area, and specific features<br>
such as call forwarding or<br>
area, and specific features<br>
such as call forwarding or<br>
stitute because

#### **www.kyocera-wireless.com**.

For additional questions, you may contact the Kyocera Communications Inc. Customer Care Center in any of the following ways:

- Web site: **www.kyocera-wireless.com**.
- Email: phone-help@kyocera-wireless.com.
- Phone:
	- U.S. and Canada: 1-800-349-4478 or 1-858-882-1401
	- $-$  Puerto Rico: 1-866-664-6443

Before requesting support, please try to reproduce and isolate the problem. When you contact the Customer Care Center, be ready to provide the following information:

- The name of your service provider.
- The actual error message or problem you are experiencing.
- The steps you took to reproduce the problem.
- The phone's mobile equipment identifier (MEID).

**Note:** From **Phone Info**, select **Build Info**.

Scroll down to **MEID**. The 18-digit number is the MEID number. If your phone uses an electronic service number (ESN), **ESN** replaces **MEID**.

# **Qualified Service**

If the problem with your phone persists, return the phone with all accessories and packaging to the dealer for qualified service.

## **Phone Accessories**

To shop for phone accessories, visit **www.kyocera-wireless.com/store**. You may also call us at 800-349-4188 (U.S.A. only) or 858-882-1410.

## **Become a Product Evaluator**

To participate in the testing and evaluation of Kyocera Communications Inc. products, including cellular or PCS phones, visit **beta.kyocera-wireless.com**.

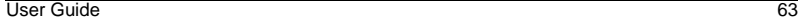

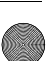

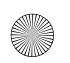

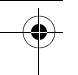

# **Consumer Limited Warranty**

Kyocera Communications Inc. ("KYOCERA") offers you a limited warranty that the enclosed product or products (the "Product") will be free from defects in material and workmanship for a period that expires one year from the date of sale of the Product to you, provided that you are the original end-user purchaser of the Product and provided that your purchase was made from an authorized supplier. Transfer or resale of a Product will automatically terminate warranty coverage with respect to that Product. This limited warranty is not transferable to any third party, including but not limited to any subsequent purchaser or owner of the Product. KYOCERA shall, at its sole and absolute discretion, either repair or replace a Product (which unit may use refurbished parts of similar quality and functionality) if found by KYOCERA to be defective in material or workmanship, or if KYOCERA determines that it is unable to repair or replace such Product, KYOCERA shall refund the purchase price for such Product, provided that the subject Product (i) is returned, with transportation prepaid, to a KYOCERA authorized service center within the one year warranty period, and (ii) is accompanied by a proof of purchase in the form of a bill of sale or receipted invoice which evidences that the subject Product is within the one year warranty period ("Proof of Purchase"). After the one year warranty period, you must pay all shipping, parts and labor charges.

This limited warranty does not cover and is void with respect to the following: (i) any Product which has been improperly installed, repaired, maintained or modified; (ii) any Product which has been subjected to misuse (including any Product used in conjunction with hardware electrically or mechanically incompatible or used with accessories not approved by KYOCERA), abuse, accident, physical damage, abnormal operation, improper handling, neglect, exposure to fire, water or excessive moisture or dampness or extreme changes in climate or temperature; (iii) any Product operated outside published maximum ratings; (iv) cosmetic damage; (v) any **Product** on which warranty stickers or Product serial numbers have been removed, altered, or rendered illegible; (vi) cost of installation, removal or reinstallation; (vii) signal reception problems (unless caused by defects in material and workmanship); (viii) damage the result of fire, flood, acts of God or other acts which are not the fault of KYOCERA and which the Product is not specified to tolerate, including damage caused by mishandling, shipping and blown fuses; (ix) consumable (such as fuses); or (x) any Product which has been opened, repaired, modified or altered by anyone other than KYOCERA or a KYOCERA authorized service center. USE ONLY KYOCERA APPROVED ACCESSORIES WITH KYOCERA PHONES. USE OF ANY UNAUTHORIZED ACCESSORIES MAY BE DANGEROUS on the video to you, provided that you<br>o you, provided that you (including any Product used<br>user purchase was<br>incompatible or used with active are purchase was<br>incompatible or used with a<br>rized supplier. Transfer or approv

64 Become a Product Evaluator

AND WILL INVALIDATE THE PHONE WARRANTY IF SAID ACCESSORIES CAUSE DAMAGE OR A DEFECT TO THE PHONE.

KYOCERA SPECIFICALLY DISCLAIMS LIABILITY FOR ANY AND ALL DIRECT, INDIRECT, SPECIAL, GENERAL, PUNITIVE, EXEMPLARY, AGGRAVATED, INCIDENTAL OR CONSEQUENTIAL DAMAGES, EVEN IF ADVISED OF THE POSSIBILITY THEREOF, WHETHER FORESEEABLE OR UNFORESEEABLE OF ANY KIND WHATSOEVER, INCLUDING BUT NOT LIMITED TO LOSS OF PROFITS, UNANTICIPATED BENEFITS OR REVENUE, ANTICIPATED PROFITS ARISING OUT OF USE OF OR INABILITY TO USE ANY PRODUCT (FOR EXAMPLE, WASTED AIRTIME CHARGES DUE TO THE MALFUNCTION OF A PRODUCT) OR CONTRIBUTION OR INDEMNITY IN RESPECT OF ANY CLAIM RELATED TO A **PRODUCT.** ERICONSEQUENTIAL<br>
TRONGEQUENTIAL<br>
TRONGEQUENTIAL<br>
TRADE USAGE OF THE COURSE OF TRADE USAGE<br>
TENDISED OF THE COURSE OF TRADE USAGE<br>
HEREOF, WHETHER COURSE OF DEALING<br>
COURSE OF PROFITS<br>
ATSOEVER, INCLUDING<br>
TICIPATED TO LOS

REPAIR OR REPLACEMENT OF A DEFECTIVE PRODUCT OR REFUND OF THE PURCHAS<mark>E P</mark>RICE RELATING TO A DEFECTIVE PRODUCT, AS PROVIDED UNDER THIS WARRANTY, ARE YOUR SOLE AND EXCLUSIVE REMEDIES FOR BREACH OF THE LIMITED WARRANTY, AND SUBJECT TO THIS WARRANTY, THE PRODUCTS ARE APPROVED AND ACCEPTED BY YOU "AS IS". KYOCERA MAKES NO OTHER WARRANTIES, REPRESENTATIONS OR CONDITIONS OF ANY KIND, ORAL OR

VERBAL, EXPRESS OR IMPLIED, STATUTORY OR OTHERWISE, WITH RESPECT TO THE PRODUCTS, INCLUDING BUT NOT LIMITED TO ANY IMPLIED WARRANTY OR CONDITION OF MERCHANTABILITY OR FITNESS FOR. A PARTICULAR PURPOSE OR AGAINST INFRINGEMENT OR ANY IMPLIED WARRANTY OR CONDITION ARISING OUT OF TRADE USAGE OR OUT OF A COURSE OF DEALING OR COURSE OF PERFORMANCE.

NO DEALER, DISTRIBUTOR, AGENT OR EMPLOYEE IS AUTHORIZED TO MAKE ANY MODIFICATION OR ADDITION TO THIS WARRANTY.

Some jurisdictions do not allow the exclusion or limitation of incidental or consequential damages, or allow limitations on how long an implied warranty lasts, so the above limitations or exclusions may not apply to you. This limited warranty gives you specific legal rights, and you may also have other rights which vary from jurisdiction to jurisdiction. For warranty service information, please call the following telephone number from anywhere in the continental United States and Canada:

1-800-349-4478 or 858-882-1401.

User Guide 65 and the contract of the contract of the contract of the contract of the contract of the contract of the contract of the contract of the contract of the contract of the contract of the contract of the contract

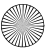

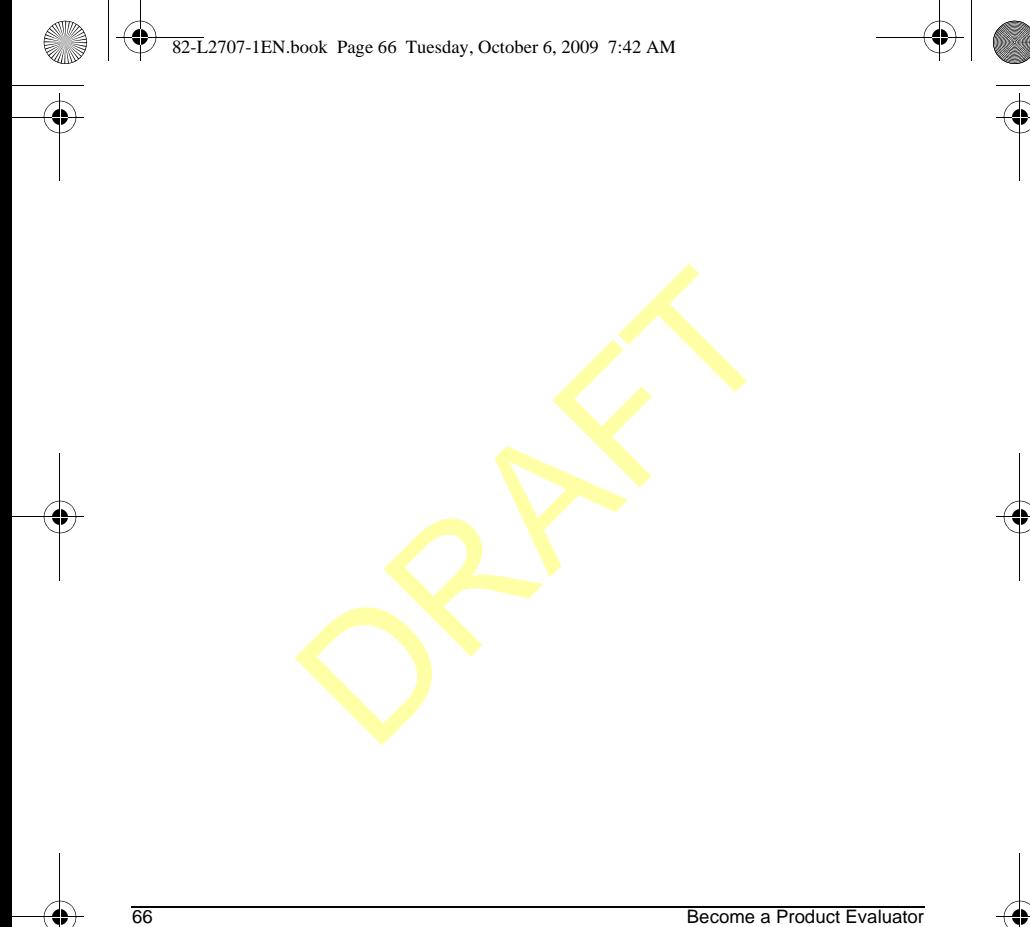

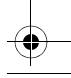

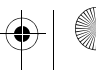

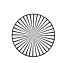

#### 82-L2707-1EN.book Page 67 Tuesday, October 6, 2009 7:42 AM

## **Index**

**Numerics** 1-touch dialing, 51

### **A**

accessories, 63 headsets, 56 T-coil hearing aid, 56 TTY device, 56 airplane mode, 51 set date and time, 50 alarm clock, 36 alerts browser, 58 calls, 29, 54 lights only, 54 messages, 44 minute, 52 missed calls, 53 pages, 44 roaming, 54, 57, 58 scheduler, 35 vibrate, 54 voice privacy, 56 voicemail, 44 applications, 61 downloading, 61 auto-hyphenation, 51 **B**

backlighting, 54 banner, 53 battery charging, 9 drain, 10 installing, 9

User Guide 67

recharging, 9 safety guidelines, 10 Bluetooth, 49 activating, 49 adding devices, 49 changing phone name, 50 connecting, 49 connecting devices, 49 deleting devices, 50 OBEX authentication, 50 pairing, 49, 50 renaming devices, 49 visibility, 50 bookmarks, 60 BREW, 61 Brick Attack, 32 browser alerts, 44, 58 bookmarks, 60 launching, 60 navigating, 60 adding devices, 49<br>
changing phone name<br>
11<br>
1 time, 50<br>
11<br>
1 time, 50<br> **CREC**<br> **CREC**<br> **CREC**<br> **CREC**<br> **CREC**<br> **CREC**<br> **CREC**<br> **CREC**<br> **CREC**<br> **CREC**<br> **CREC**<br> **CREC**<br> **CREC**<br> **CREC**<br> **CREC**<br> **CREC**<br> **CREC**<br> **CREC**<br> **CREC** 

### **C**

calculator, 36 calendar, see scheduler call history, see call lists call lists all, 20 erasing, 21 incoming, 20 missed, 20 outgoing calls, 20 saving numbers, 21 sending messages, 21

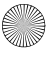

82-L2707-1EN.book Page 68 Tuesday, October 6, 2009 7:42 AM

viewing contacts, 21 call logs, see call lists call timers all, 21 data, 22 home, 22 incoming, 22 outgoing, 22 recent, 22 roaming, 22 caller IDs, 29 calls alerts, 54 answering, 15 any key answer, 53 auto answer, 56 call lists, 20 emergency, 16 ending, 15 limiting, 58 making, 15 missed, 53 placing on hold, 52 redialing, 15 silencing, 16 timing, 52 CDMA privacy, 56 com port speed, 56 consumer limited warranty, 64 contact groups, 27 contacts, 23 adding, 24 adding prefixes, 25 assigning alerts, 25 assigning pictures, 25 calling, 24 changing primary number, 26 Viewing, 23<br>
web addresses, 26<br>
contacts list, 23<br>
contacts list, 23<br>
conventions, using this guide<br>
countdown timer, 37<br>
customer support, 63<br>
53<br>
data counter, 22<br>
display, 53<br>
brightness, 54<br>
contrast, 54<br>
contrast, 54<br>

checking memory, 28 editing, 25 erasing, 26 groups, 26 number types, 25 sending messages, 24 sending vCard, 25 viewing, 23 web addresses, 26 contacts list, 23 conventions, using this guide, 14 countdown timer, 37 customer support, 63

### **D**

data counter, 22 display, 53 brightness, 54 contrast, 54 language, 54 time and date, 54 downloads, 61 help, 61 drafts folder, 40

### **E**

earpiece, 15 emergency calls, 16 emergency services, 57

### **F**

fast find, 52 frequent list, 52

#### **G**

games Brick Attack, 32 groups adding, 27, 28, 46

68

### 82-L2707-1EN.book Page 69 Tuesday, October 6, 2009 7:42 AM

**M**

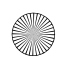

adding contacts, 26 assigning alerts, 27, 46 assigning pictures, 27 editing,  $27,46$ erasing, 28, 47 sending messages, 27, 46 viewing, 27, 46 groups list, 27, 46 **H** headset sounds, 56 headsets

auto answer, 56 help, getting, 63 hold calls activating, 51 changing message, 52

### **I**

icons, 12 images erasing, 31 sending, 29 inbox, 42 incoming calls, 20 Internet, 60

#### **K**

keyguard activating, 51 unlocking, 51 keypad setting sounds, 55 tone length, 55

#### **L**

language, 54 location information, 57 lock code, 59

User Guide 69 and the contract of the contract of the contract of the contract of the contract of the contract of the contract of the contract of the contract of the contract of the contract of the contract of the contract

media files assigning, 30 details, 30 erasing, 30, 31 locking, 30 playing, 30 renaming, 30 sending, 30 media gallery, 29 menus contacts, 23 custom, 53 main, 13 media gallery, 29 messaging, 38 recent calls, 20 setting main view, 53 settings, 48 tools, 32 message groups, 28, 46 messages adding addresses, 40 adding contacts, 39 adding groups, 39 adding preset text, 40, 45 alerts, 44 appended, 43 callback number, 41, 45 calling numbers, 42 checking status, 43 completing drafts, 40 creating, 39 delivery receipts, 41, 45 erasing, 45, 47 forwarding, 42 incoming calls, 39 b<br>
ending, 30<br>
sending, 30<br>
media gallery, 29<br>
menus<br>
contacts, 23<br>
custom, 53<br>
main, 13<br>
media gallery, 29<br>
messagge, 52<br>
messagge, 38<br>
recent calls, 20<br>
setting main view, 53<br>
settings, 48<br>
dding contacts, 39<br>
adding con

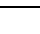

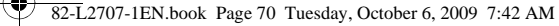

list view, 44 locking, 42 recent calls, 39 recent list, 39, 46 replying, 42 saving, 42, 45 saving addresses, 40 saving drafts, 40 saving preset text, 40 sending later, 41 setting priority, 41 signature, 44 sorting, 42 unable to send, 43 validity period, 41 viewing sender, 42 web addresses, 42 writing language, 40 missed calls, 20, 21 multimedia, 29

#### **N**

navigation shortcuts, 11 notifications messages, 42 voicemail, 43 number prefixes, 25 number types, 25

#### **O**

OBEX authentication, 50 outbox, 43 outgoing calls, 20

#### **P**

pages alerts, 44 phone

70

accessories, 63 answering calls, 15 build information, 62 changing lock code, 59 codes, 24 extensions, 24 icons, 12, 62 locking, 58 making calls, 15 overview, 11 service<sub>63</sub> switching numbers, 57 turning on, 15 power on sounds, 55 preset text, 40, 45 primary number, 26 product evaluation, 63 DRAFT

#### **Q**

quick alarm, 36

### **R**

ringers assigning, 29 roaming alerts, 54, 57, 58 restrictions, 57

### **S**

scheduler, 33 alerts, 35 auto erase, 35 copying events, 34 creating events, 33 day view, 34 editing events, 34 erasing events, 35 event priority, 35

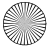

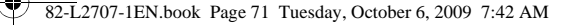

event reminders, 35 finding dates, 34 finding events, 34 month view, 34 sending events, 34 silent mode, 35 sorting events, 34 work hours, 35 screensavers, 29, 53 security, 58 sent messages folder, 43, 45 settings accessories, 56 convenience, 50 display, 53 network, 56, 57 scheduler, 35, 50, 54, 55 security, 58 sounds, 54 silent mode, 54 sounds erasing, 31 power, 55 sending, 29 silence all, 54 speakerphone, 15, 16 speed dial list adding contact, 26 editing, 28 using, 16 stopwatch, 37 support, customer, 63 symbols, 18

#### **T**

T-coil hearing aid, 56 teletype device, 56

text entry, 17, 19 letters, 17 modes, 17, 45 numbers, 17 rapid entry, 17 symbols, 18 text messages, 39, 42 themes, 53 timer, 37 tip calculator, 36 tools, 32 alarm clock, 36 calculator, 36 scheduler, 33 stopwatch, 37 timer, 37 tip calculator, 36 voice memos, 32

#### **V**

vibrate mode, 54 voice memos, 32 playing, 30, 33 recording, 33 voicemail alerts, 44 changing number, 45 checking, 43 configuring, 42 volume adjusting, 16 earpiece, 55 keypad, 55 ringers, 55 speakerphone, 55 35<br>
53<br>
timer, 37<br>
tip calculator, 36<br>
timer, 37<br>
tip calculator, 36<br>
alarm clock, 36<br>
calculator, 36<br>
schedure, 33<br>
stopwatch, 37<br>
stopwatch, 37<br>
stopwatch, 37<br>
timer, 37<br>
timer, 37<br>
timer, 37<br>
timer, 37<br>
time alers, 36<br>

#### **W**

wallpapers, 29, 53

User Guide 71

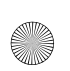

 $\bigcirc$ 82-L2707-1EN.book Page 72 Tuesday, October 6, 2009 7:42 AM

warranty, 64 web browser, 60

72

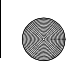

4

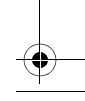
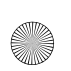

 $\bigcirc$ 82-L2707-1EN.book Page 73 Tuesday, October 6, 2009 7:42 AM

**Kyocera Communications Inc. www.kyocera-wireless.com 82-L2707-1EN, Rev. 001**

User Guide 73

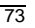

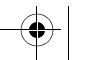

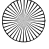

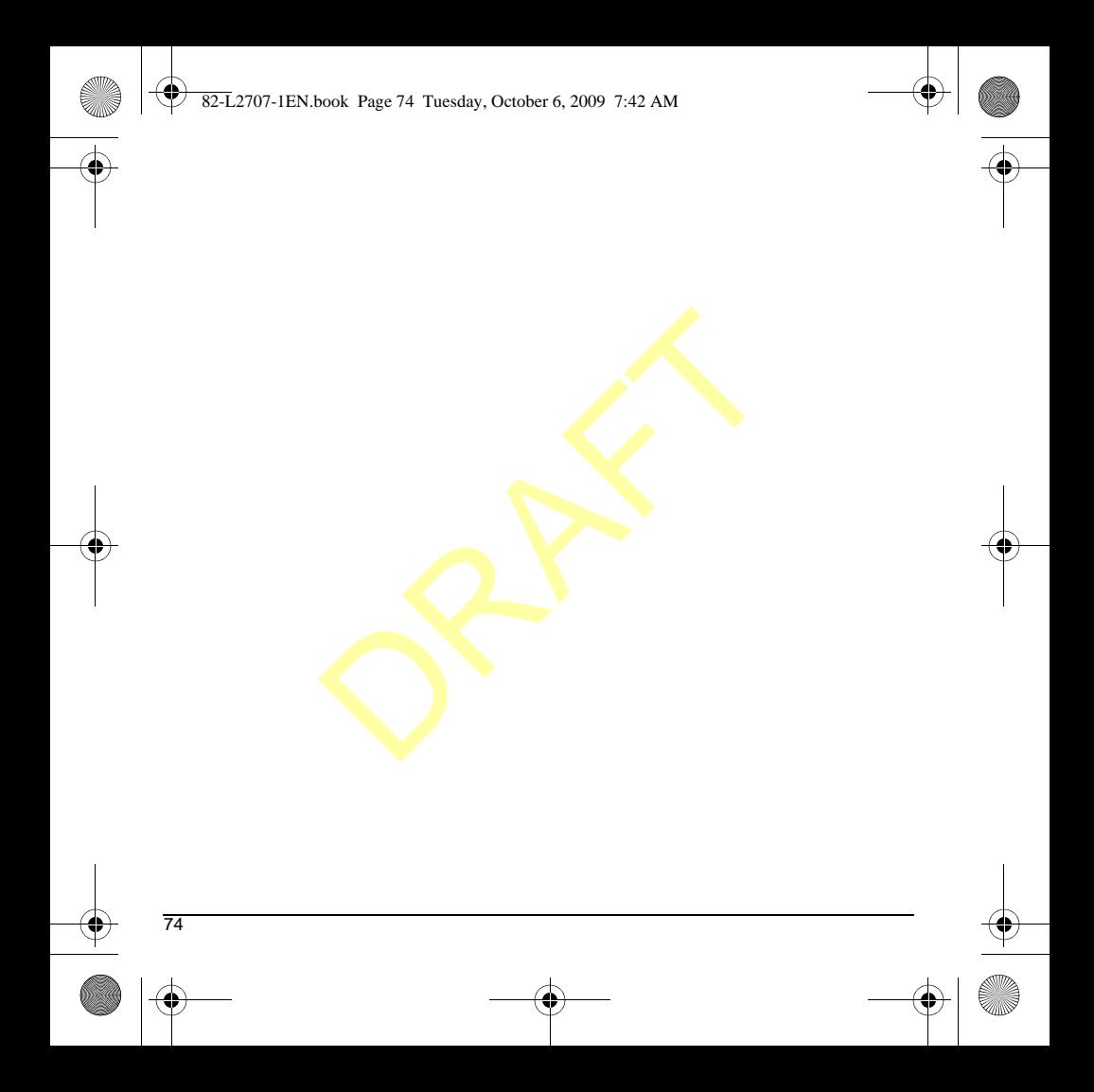